# 使用入门 HP 笔记本计算机

© Copyright 2013 Hewlett-Packard Development Company, L.P.

Bluetooth 是其所有者的商标, Hewlett-Packard Company 经授权得以使用。 Microsoft 和 Windows 是 Microsoft Corporation 在美国的注册商标。 SD 徽标 是其所有者的商标。

本文档中包含的信息如有更改,恕不另行通 知。随 HP 产品和服务附带的明确有限保修 声明中阐明了此类产品和服务的全部保修服 务。本文档中的任何内容均不应理解为构成 任何额外保证。HP 对本文档中出现的技术 错误、编辑错误或遗漏之处不承担责任。

第二版: 2013 年 5 月

第一版: 2013 年 5 月

文档部件号: 725047-AA2

#### 产品通告

本指南介绍大多数机型的常用功能。您的笔 记本计算机上可能未提供某些功能。

要获取本指南中的最新信息,请联系技术支 持。有关美国支持情况,请访问 [http://](http://www.hp.com/go/contactHP) [www.hp.com/go/contactHP](http://www.hp.com/go/contactHP)。有关全球支持 情况, 请访问 [http://welcome.hp.com/](http://welcome.hp.com/country/us/en/wwcontact_us.html) [country/us/en/wwcontact\\_us.html](http://welcome.hp.com/country/us/en/wwcontact_us.html)。

#### 软件条款

一经安装、复制、下载或以其它方式使用此 笔记本计算机上预装的任何软件产品,即表 明您同意受 HP 最终用户许可协议 (EULA) 条款的约束。如果您不接受这些许可条款, 唯一的补救办法是在 14 天内将全部产品 (硬件和软件)原封不动地退回购买处,并依 据购买处的退款政策获得退款。

有关要求获得笔记本计算机全额退款的详细 信息,请与当地的销售点(经销商)联系。

### 安全警告声明

1 查告! 为了尽可能避免灼伤或笔记本计算机过热,请不要将笔记本计算机直接放在膝盖上,也不要阻 塞笔记本计算机的通风孔。使用时,应将笔记本计算机放置在坚固的平面上。不要让坚硬物体(例如旁 边的打印机选件)或柔软物体(例如枕头、毛毯或衣物)阻挡空气流通。另外,在使用时避免交流电源 适配器接触到皮肤或者柔软物体,例如枕头、毛毯或衣物。此款笔记本计算机和交流电源适配器符合信 息技术设备安全性国际标准 (IEC 60950) 中规定的用户可接触的表面温度限制。

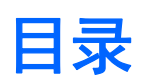

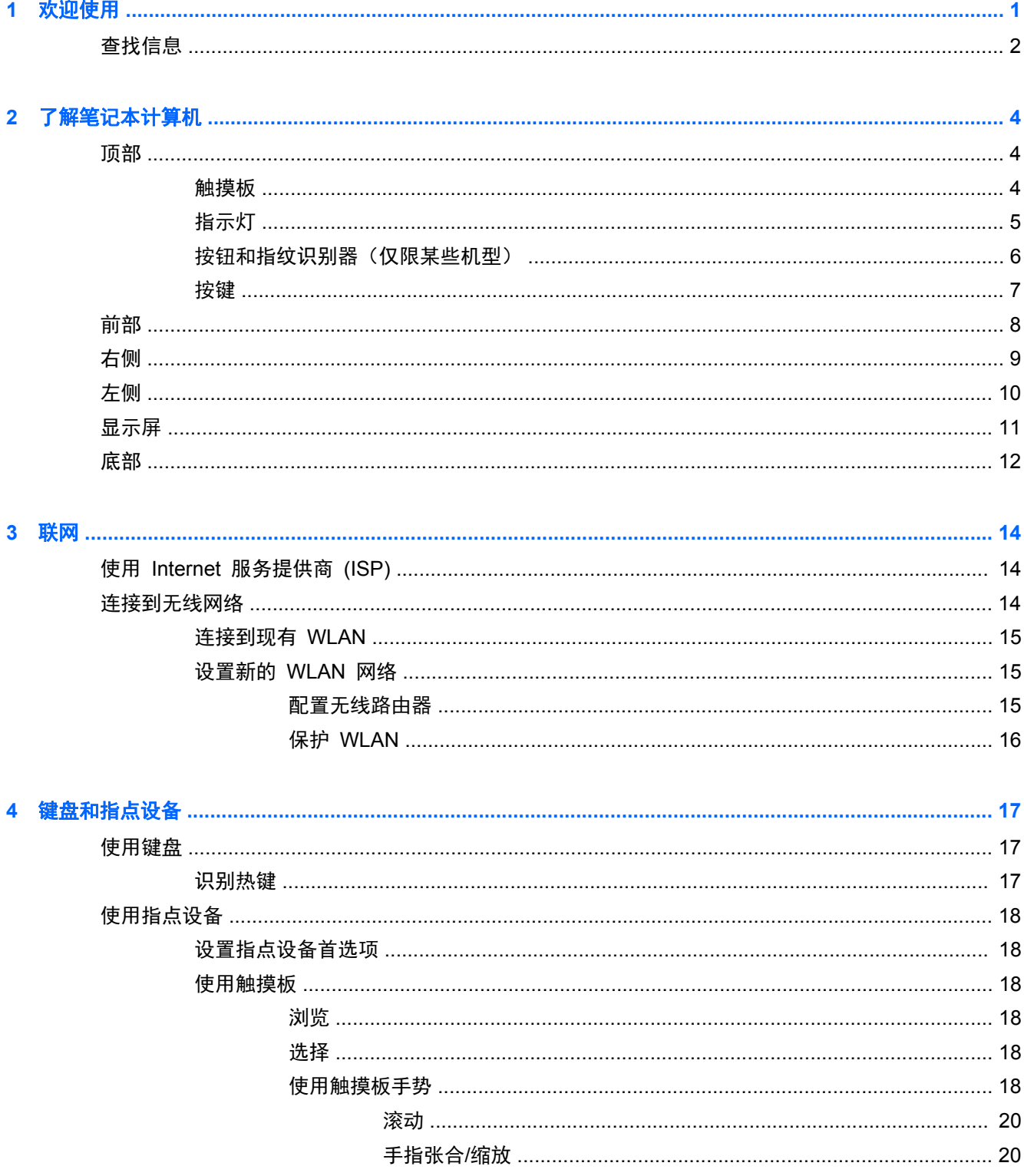

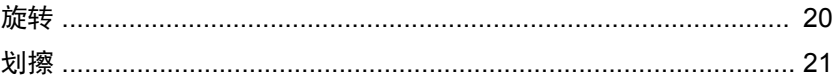

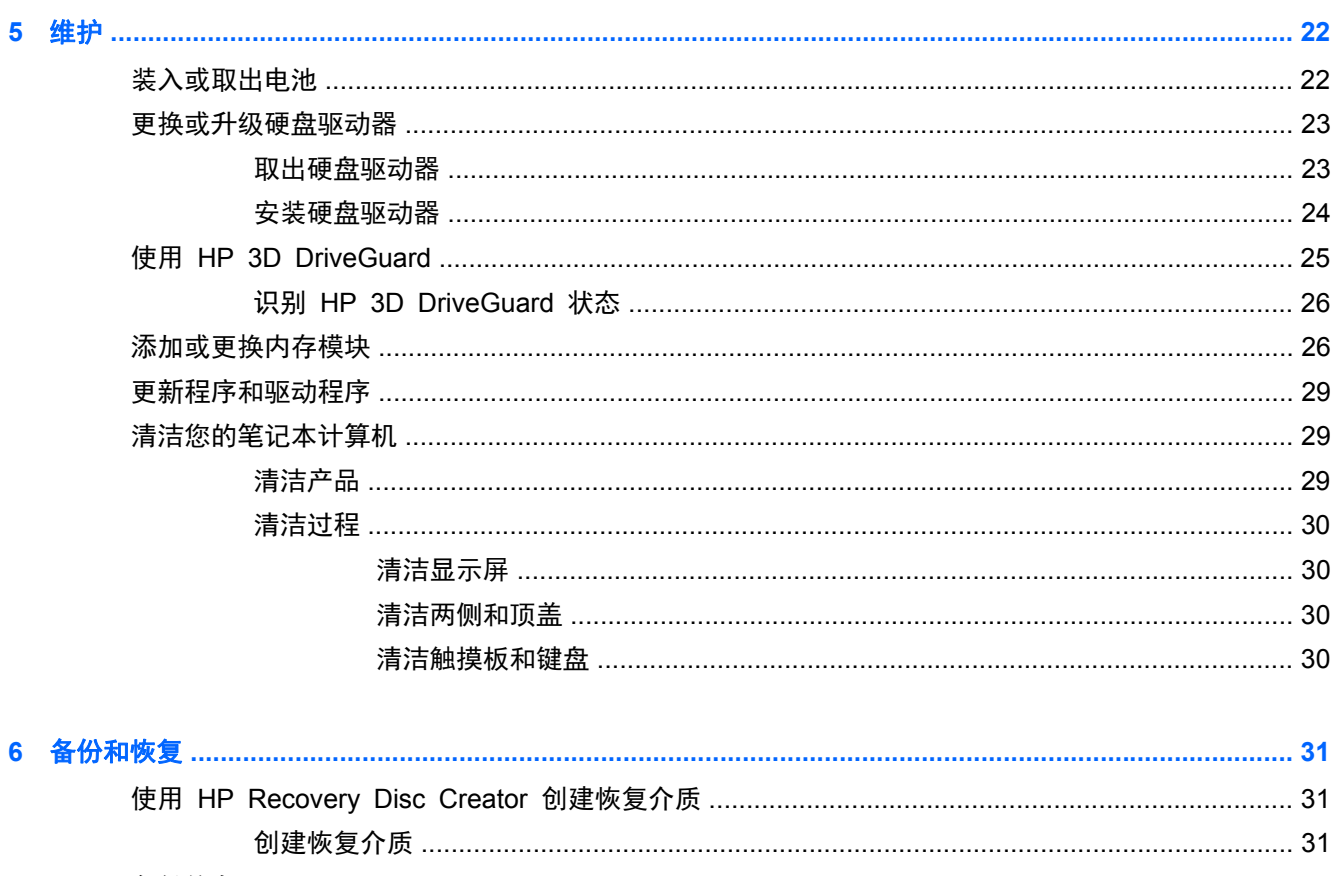

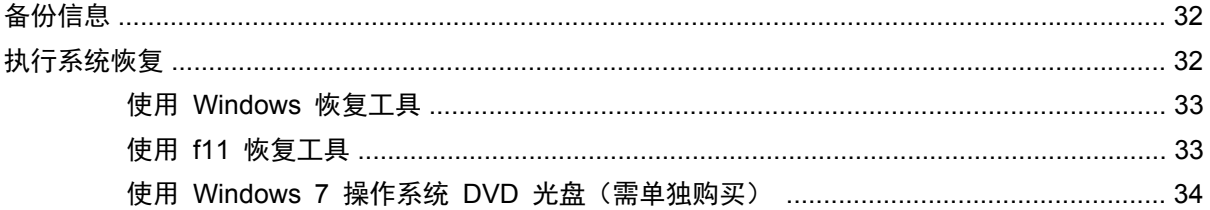

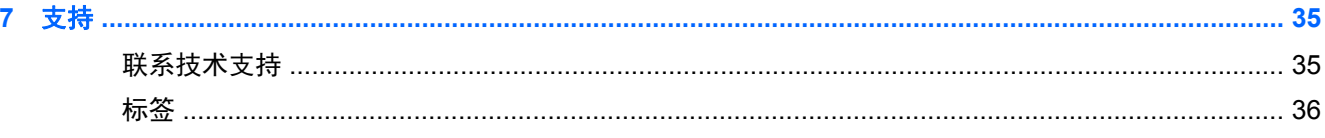

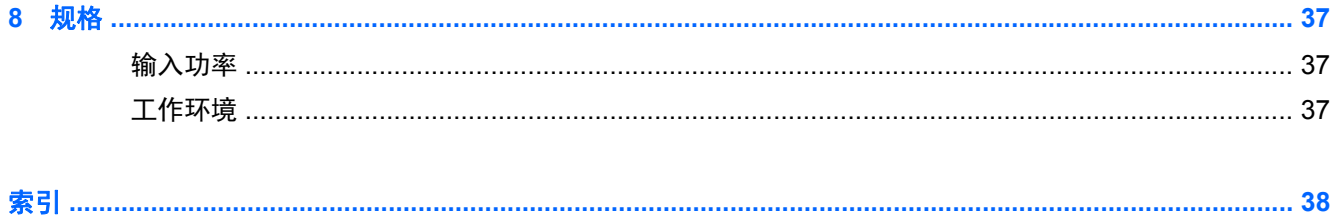

# <span id="page-6-0"></span>**1** 欢迎使用

在设置并注册笔记本计算机后,请务必执行以下步骤:

- 连接到 **Internet** 设置有线或无线网络,以便可以连接到 Internet。有关详细信息,请参阅 第 14 [页的联网](#page-19-0)。
- 更新防病毒软件 保护笔记本计算机免受病毒侵害。笔记本计算机上预装了此类软件, 它包含有 限制的免费更新预订。有关详细信息,请参阅《HP 笔记本计算机参考指南》。有关访问此指南的 说明,请参阅第 2 [页的查找信息。](#page-7-0)
- 7解笔记本计算机 了解笔记本计算机的功能。有关其他信息,请参阅第 4 [页的了解笔记本](#page-9-0) [计算机和](#page-9-0)第 17 [页的键盘和指点设备](#page-22-0)。
- 查找已安装的软件 访问在笔记本计算机上预安装的软件的列表。选择开始 **>** 所有程序。有关 如何使用笔记本计算机附带提供软件的详细信息,请参阅软件制造商的说明,该说明可能随软件附 带提供,或在制造商网站上提供。

<span id="page-7-0"></span>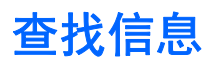

笔记本计算机附带提供了很多资源,可以帮助您执行各种不同的任务。

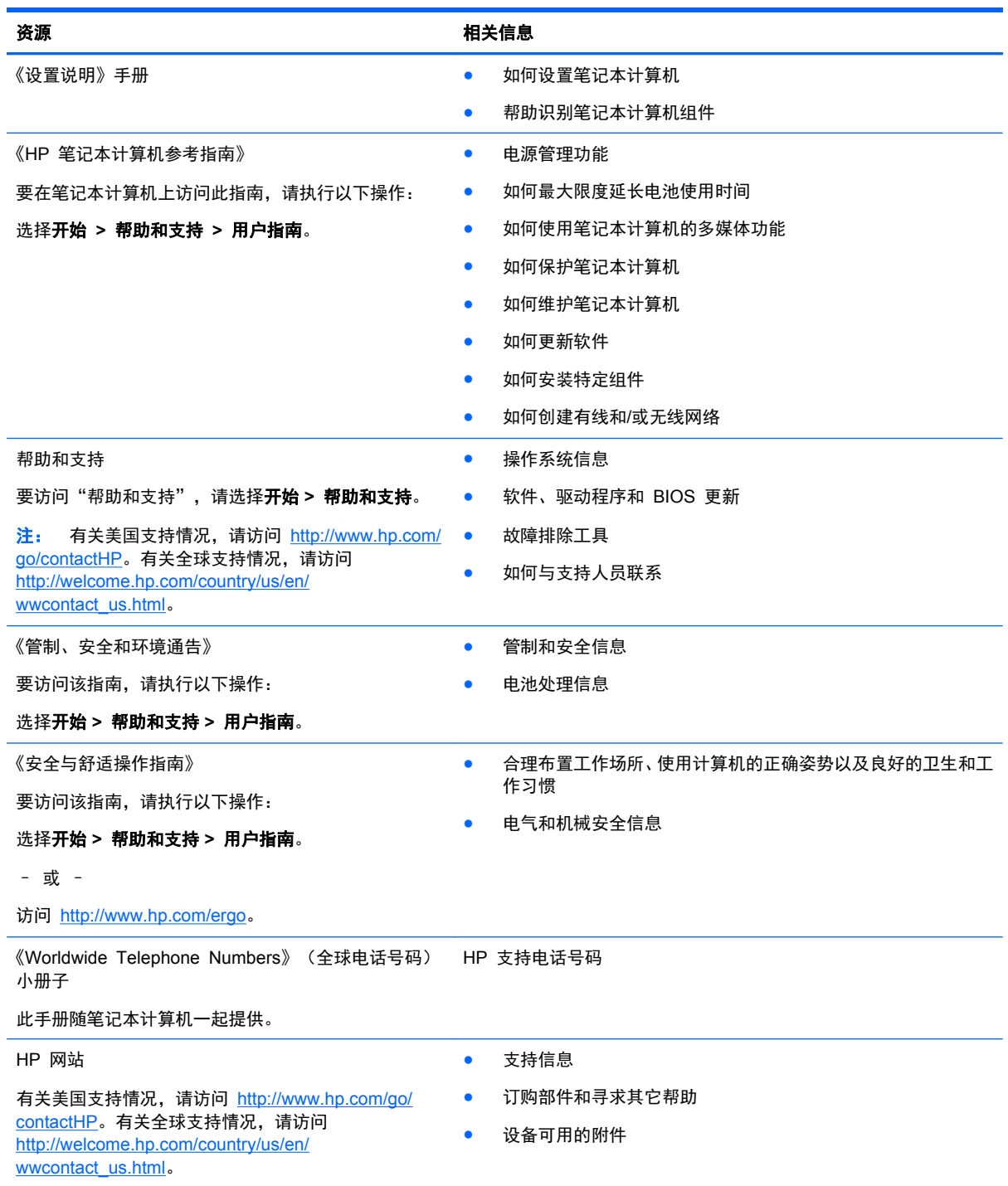

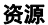

#### 资源 相关信息

有限保修\*

保修信息

要了解保修信息,请执行以下操作:

#### 选择开始 **>** 帮助和支持 **>** 用户指南 **>** 查看保修信息。

– 或 –

访问 <http://www.hp.com/go/orderdocuments>。

\*有关产品适用的明示 HP 有限保修,请参阅笔记本计算机上的用户指南和/或包装盒中随附的 CD/DVD。对于某些国家/地区, HP 可能在包装盒中提供了印刷版的 HP 有限保修声明。在不提供印刷格式的保修声明的国家/地区,可通过以下方式索取一份 印刷保修声明: 访问 <http://www.hp.com/go/orderdocuments> 或给 HP 写信:

- 北美地区: Hewlett-Packard, MS POD, 11311 Chinden Blvd., Boise, ID 83714, USA
- 欧洲、中东地区、非洲: Hewlett-Packard, POD, Via G. Di Vittorio, 9, 20063, Cernusco s/Naviglio (MI), Italy
- 亚太地区: Hewlett-Packard, POD, P.O. Box 200, Alexandra Post Office, Singapore 9115077

在索取印刷版保修声明副本时,请附上您的产品编号、保修期(可在服务标签上找到)、姓名和邮寄地址。

切记: 请勿将您的 HP 产品退还给上述地址。有关美国支持情况,请访问 <http://www.hp.com/go/contactHP>。有关全球支持 情况,请访问 [http://welcome.hp.com/country/us/en/wwcontact\\_us.html](http://welcome.hp.com/country/us/en/wwcontact_us.html)。

# <span id="page-9-0"></span>**2** 了解笔记本计算机

## 顶部

### 触摸板

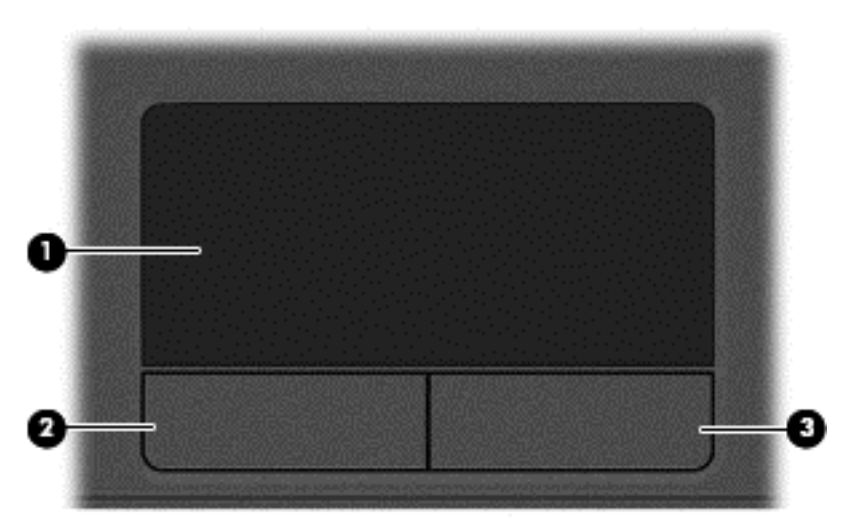

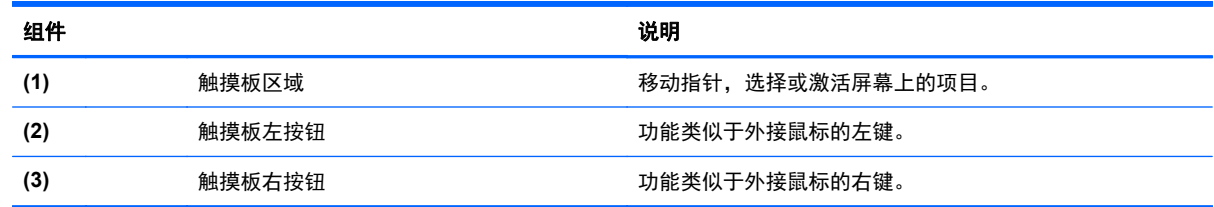

<span id="page-10-0"></span>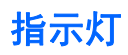

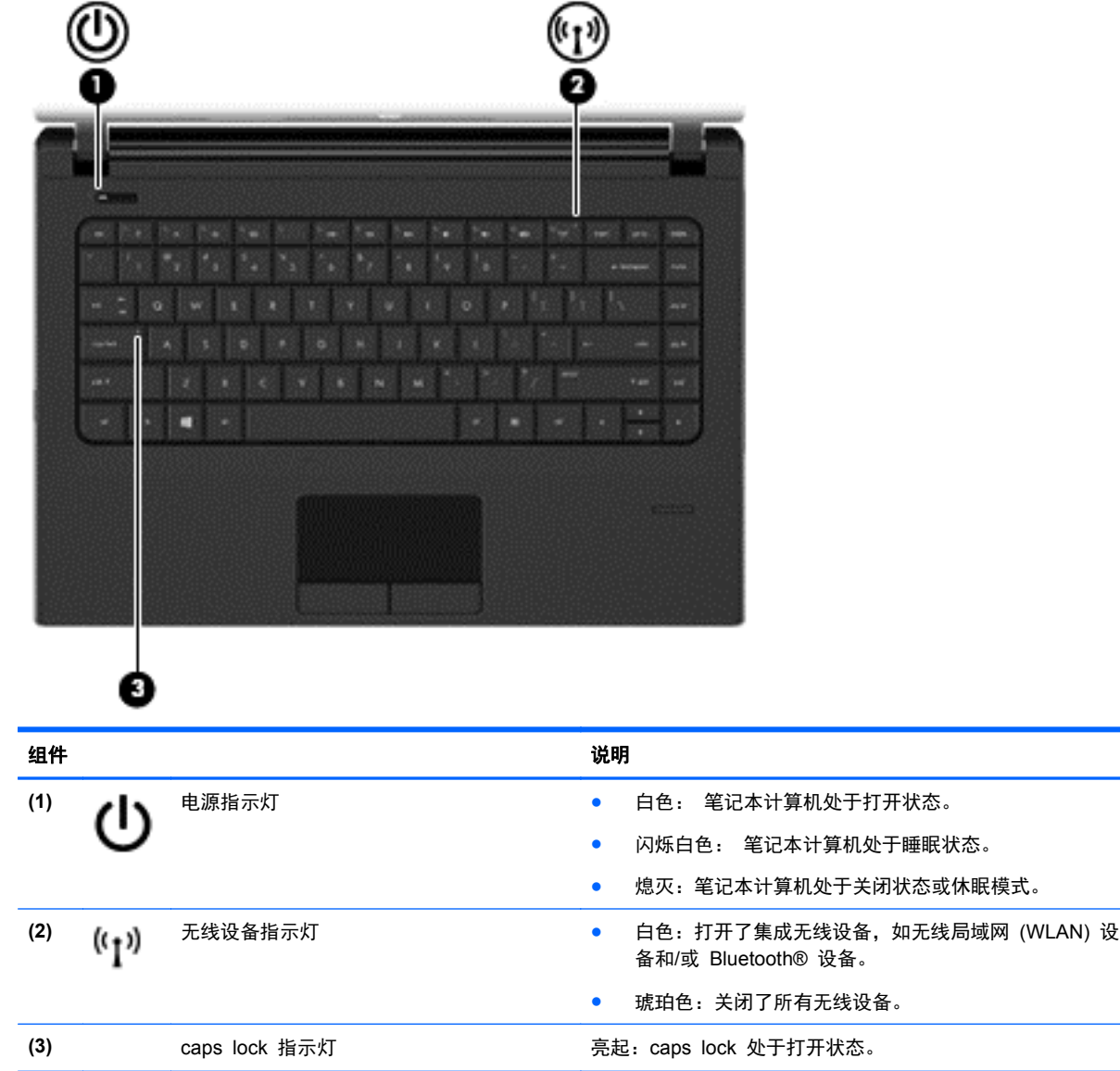

### <span id="page-11-0"></span>按钮和指纹识别器(仅限某些机型)

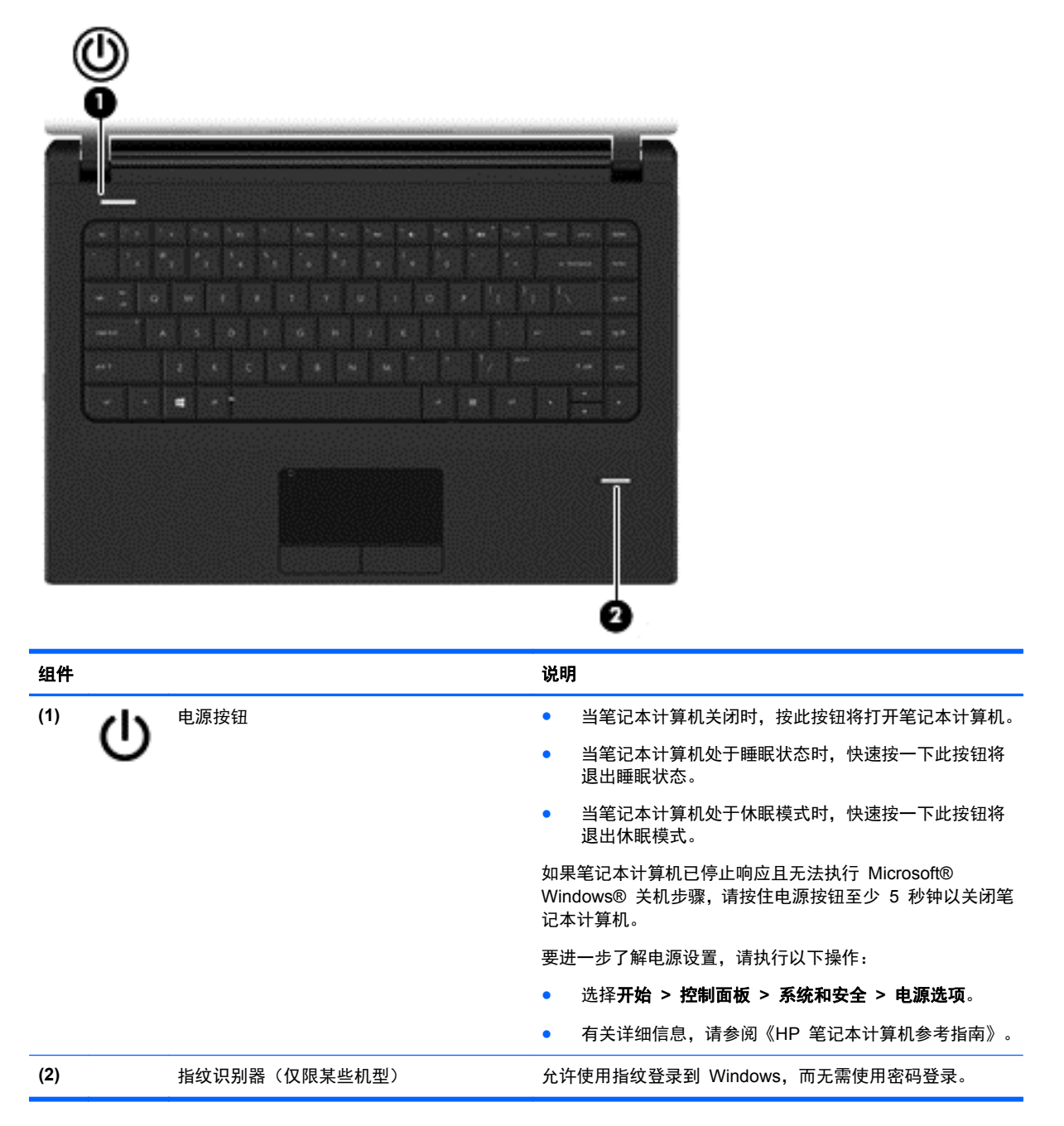

### <span id="page-12-0"></span>按键

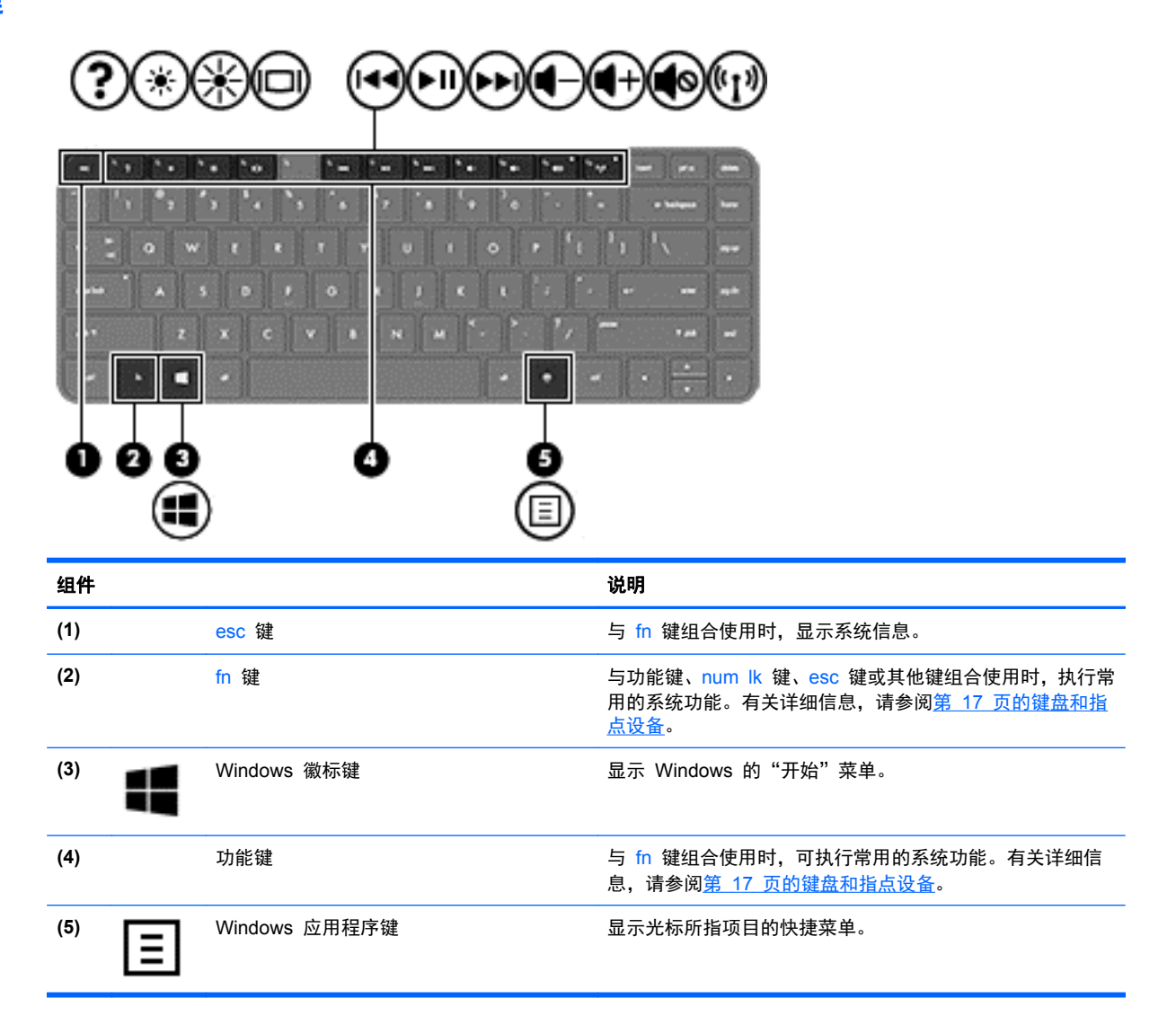

## <span id="page-13-0"></span>前部

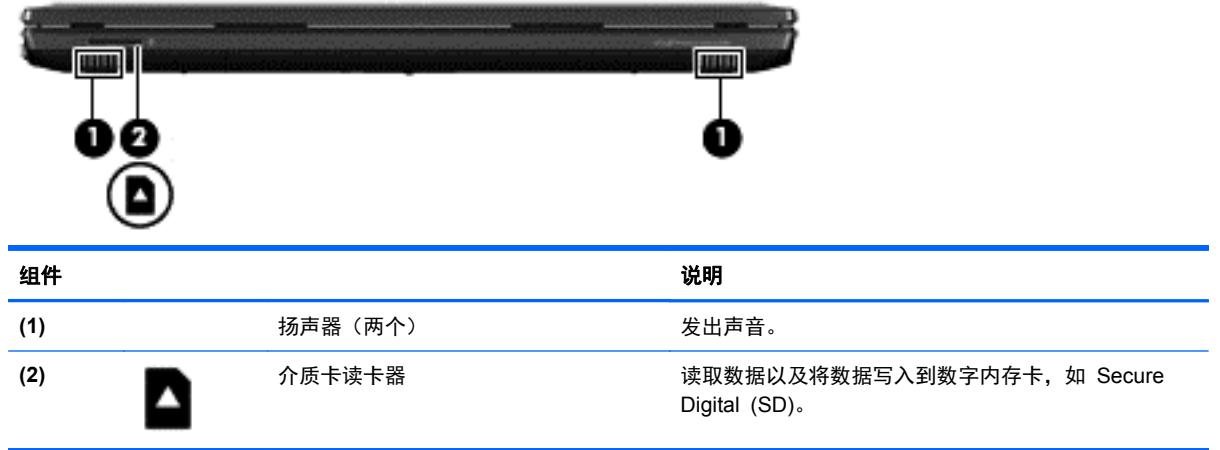

<span id="page-14-0"></span>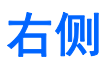

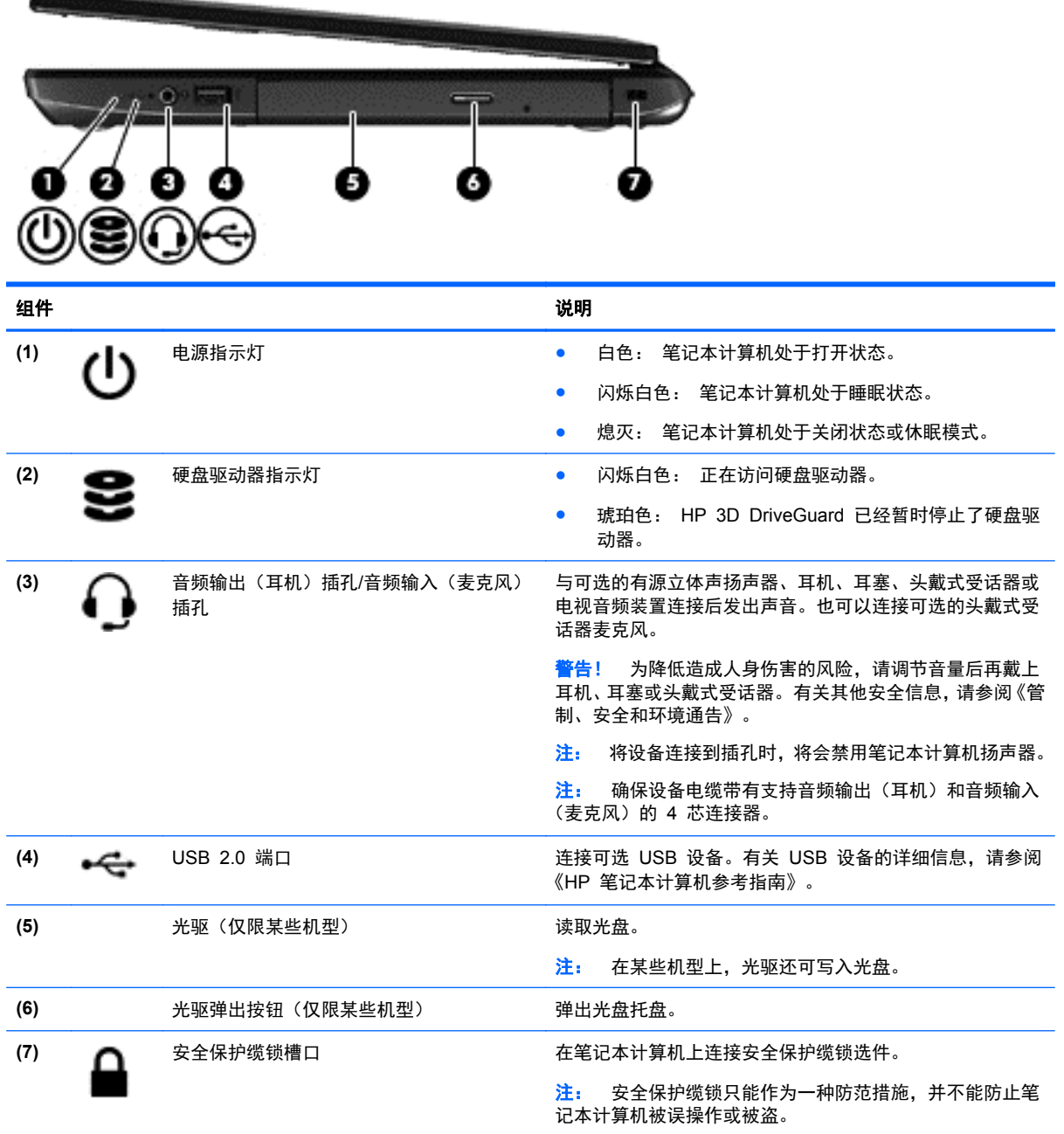

<span id="page-15-0"></span>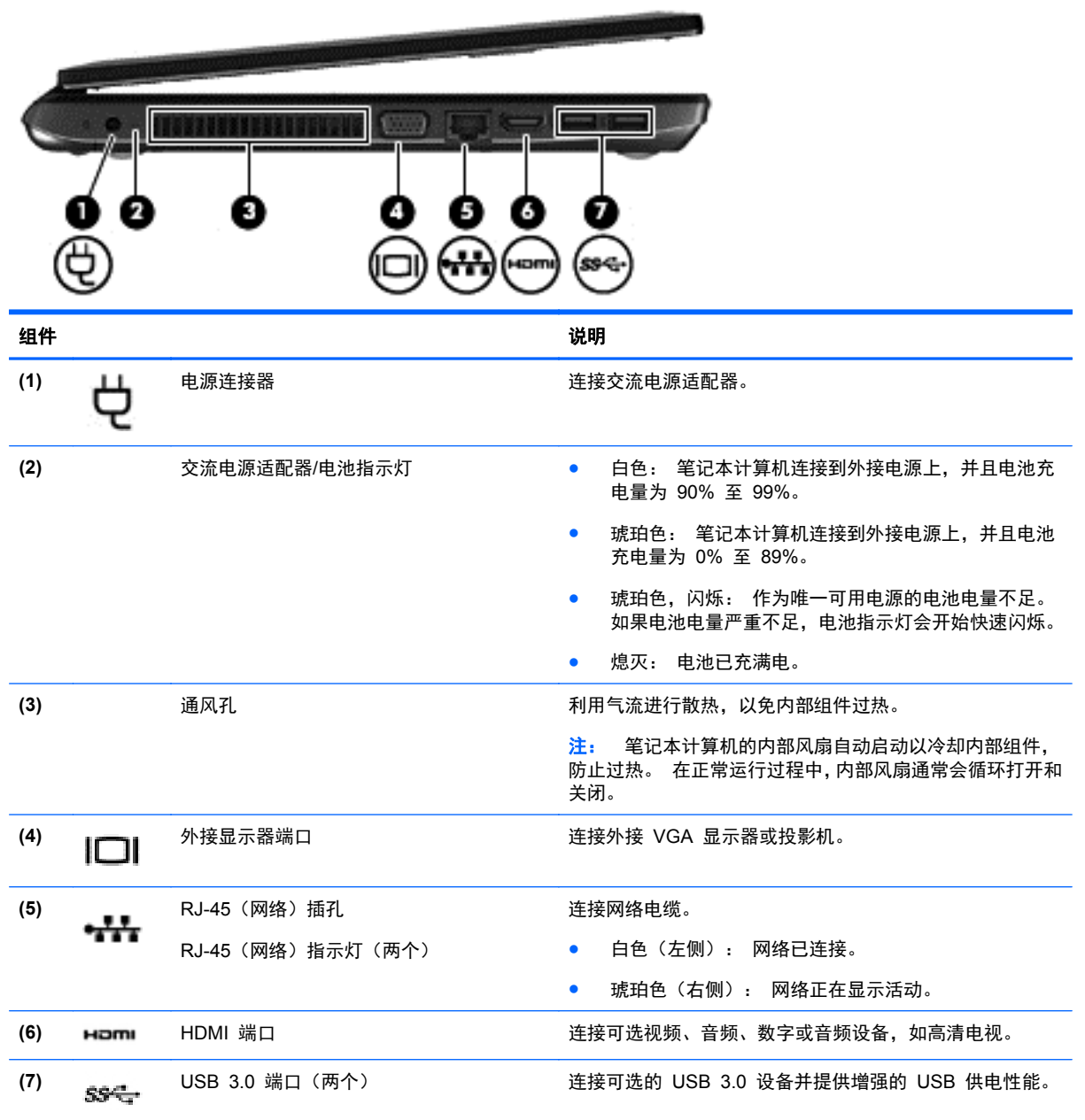

<span id="page-16-0"></span>显示屏

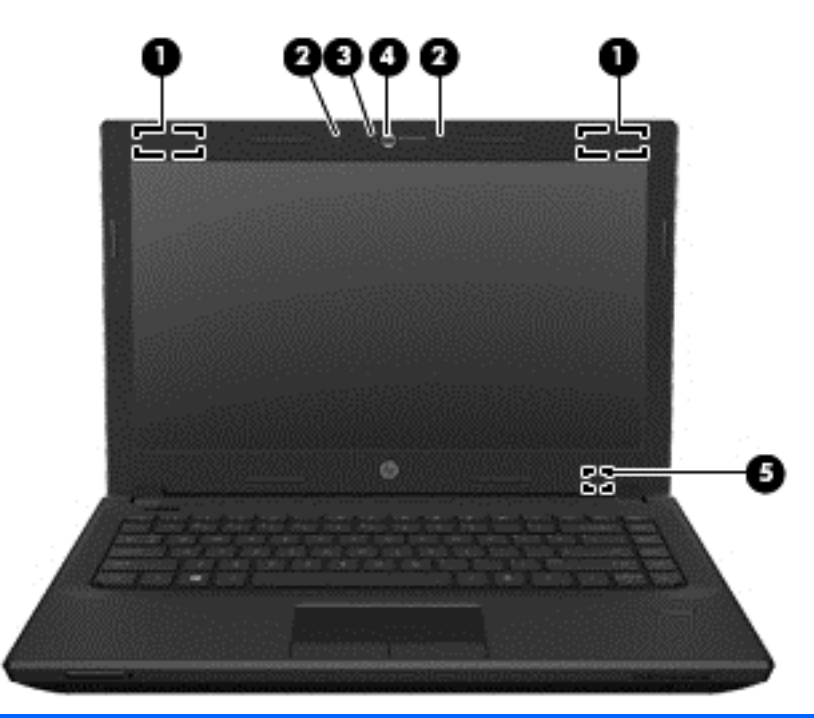

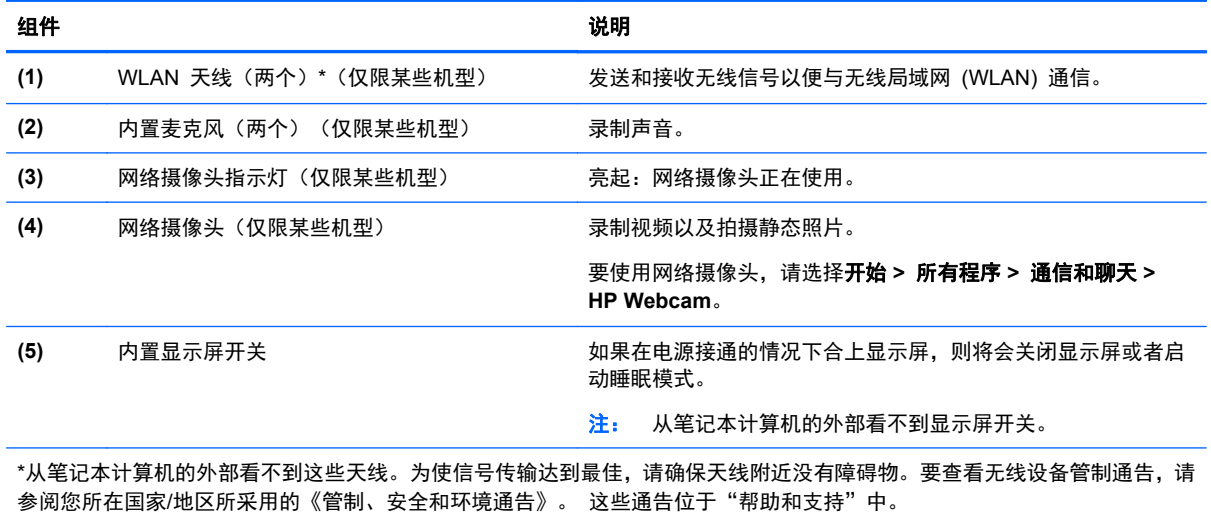

<span id="page-17-0"></span>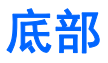

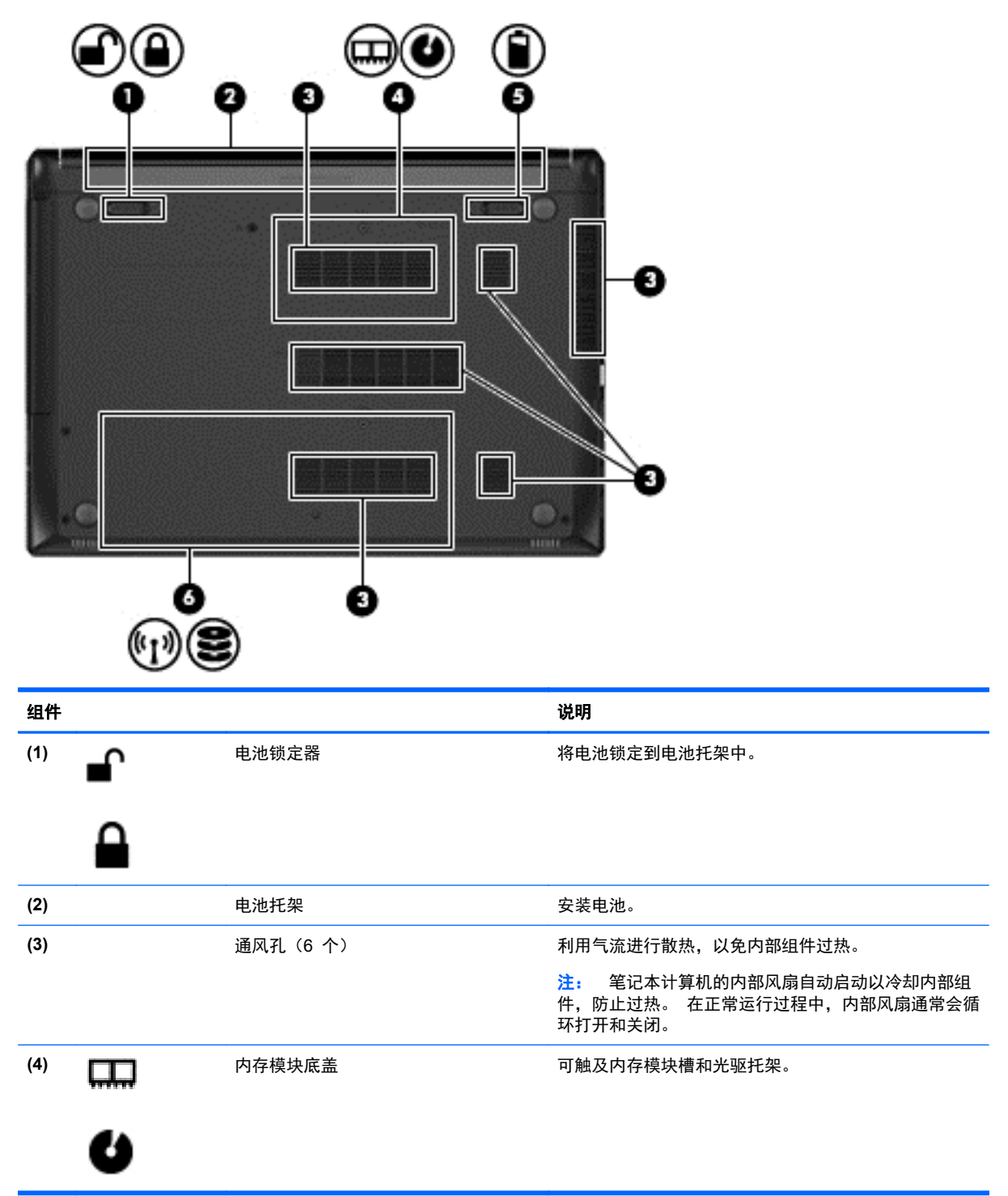

<span id="page-18-0"></span>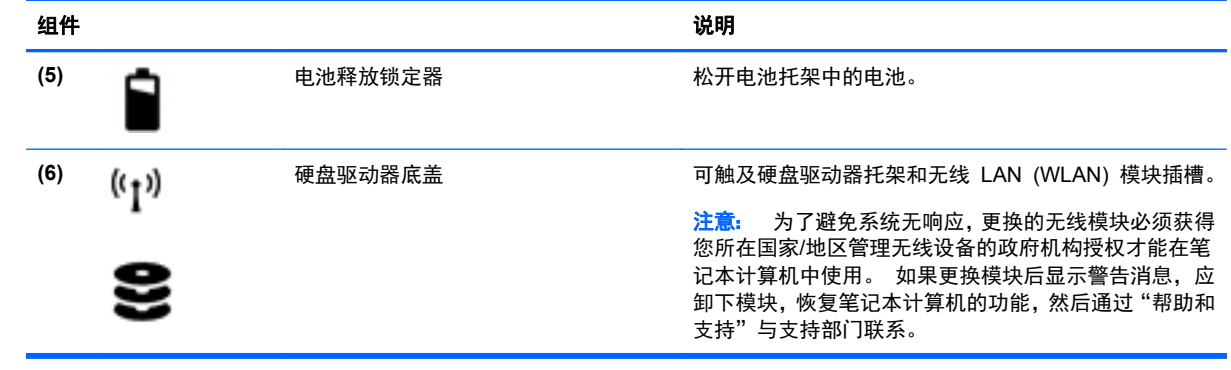

# <span id="page-19-0"></span>**3** 联网

学注: Internet 硬件和软件功能因机型和您所在的国家/地区而异。

您的笔记本计算机可能支持下面的一种或两种 Internet 访问类型:

- 无线 要采用移动 Internet 访问, 可以使用无线连接。有关详细信息, 请参阅第 15 [页的连](#page-20-0) [接到现有](#page-20-0) WLAN 或第 15 [页的设置新的](#page-20-0) WLAN 网络。
- 有线 可通过连接到有线网络来访问 Internet。有关连接到有线网络的信息,请参阅《HP 笔记 本计算机参考指南》。

### 使用 **Internet** 服务提供商 **(ISP)**

在连接到 Internet 之前,必须先设置一个 ISP 帐户。请与当地的 ISP 联系以购买 Internet 服务和调 制解调器。ISP 将帮助您设置调制解调器,安装网络电缆以将无线笔记本计算机连接到调制解调器上以 及测试 Internet 服务。

<mark>学注:</mark> ISP 将为您提供访问 Internet 所需的用户 ID 和密码。请记下此信息并将其存放在安全的地方。

下列功能可帮助您设置新 Internet 帐户, 或配置笔记本计算机以使用现有帐户:

- **Internet** 服务和产品(适用于某些国家**/**地区)— 此实用程序可帮助您注册新的 Internet 帐户以 及配置笔记本计算机以使用现有帐户。要访问该实用程序,请选择开始 **>** 所有程序 **>** 通信和聊天。
- **ISP 提供的图标(适用于某些国家/地区)—** 这些图标可能单独显示在 Windows 桌面上, 也可能 划分成组放在名为在线服务的桌面文件夹中。要设置新 Internet 帐户或配置笔记本计算机以使用 现有帐户,请双击一个图标,然后按照屏幕上的说明进行操作。
- **Windows** 的"连接到 **Internet**"向导 在任何以下情况下,可以使用 Windows 的"连接到 Internet"向导连接到 Internet:
	- 您已经具有 ISP 提供的帐户。
	- 您没有 Internet 帐户,并且要从此向导提供的列表中选择 ISP。(并非所有国家/地区均提供 ISP 提供商列表。)
	- 您已选择未列出的 ISP,并且该 ISP 为您提供了相关信息,例如,特定 IP 地址以及 POP3 和 SMTP 设置。

要访问 Windows 的"连接到 Internet 向导"及其使用说明,请选择开始 **>** 控制面板 **>** 网络和 **Internet >** 网络和共享中心。

台》注: 如果向导提示您选择是启用还是禁用 Windows 防火墙,请选择启用防火墙。

### 连接到无线网络

无线技术通过无线电波传输数据,而不是使用线缆。您的笔记本计算机可能配备了下面的一个或多个无 线设备:

- 无线局域网 (WLAN) 设备
- Bluetooth 设备

有关无线技术和连接到无线网络的详细信息,请参阅《HP 笔记本计算机参考指南》以及"帮助和支持" 中提供的信息和网站链接。

### <span id="page-20-0"></span>连接到现有 **WLAN**

- **1**. 打开笔记本计算机。
- **2**. 确保打开了 WLAN 设备。
- **3**. 单击任务栏最右侧的通知区域中的网络图标。
- **4**. 选择要连接到的 WLAN。

台 社: 如果未列出 WLAN, 则说明您可能不在无线路由器或接入点的范围内。

 $\frac{dy}{dx}$ 注: 如果没有看到要连接的 WLAN,请单击打开网络和共享中心,然后单击设置新的连接或网 **络**。将显示一个选项列表。您可以选择手动搜索并连接到网络上,或者创建新的网络连接。

**5**. 单击连接。

6. 如果网络是启用了安全保护功能的 WLAN,则会提示您输入网络安全代码。键入该代码,然后单 击确定以完成连接过程。

### 设置新的 **WLAN** 网络

所需的设备:

- 宽带调制解调器(DSL 或电缆)(单独购买)**(1)**,以及高速 Internet 服务(需向 Internet 服务提供商 (ISP) 购买)
- 无线路由器(需单独购买)**(2)**
- 新的无线笔记本计算机 **(3)**
- $\left| \frac{dy}{dx} \right|$ 注: 某些调制解调器具有内置的无线路由器。请向 ISP 核实您所使用的调制解调器类型。

下图显示了连接到 Internet 的已完成 WLAN 网络安装的示例。随着网络规模的扩大,可以在网络上连 接其它无线和有线计算机以访问 Internet。

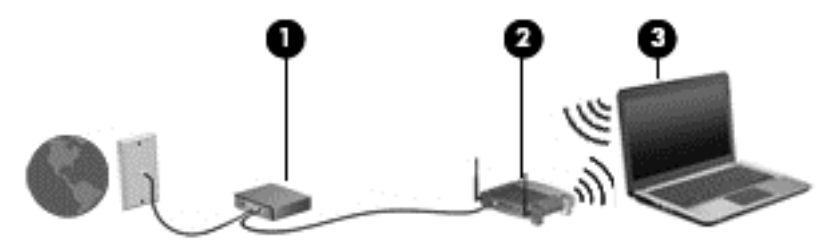

#### 配置无线路由器

有关设置 WLAN 的帮助,请参阅您的路由器生产商或 ISP 提供的信息。

Windows 操作系统也提供了一些工具,可以帮助您设置新的无线网络。要使用 Windows 工具设置网 络,请执行以下操作:

● 选择开始 **>** 控制面板 **>** 网络和 **Internet >** 网络和共享中心 **>** 设置新连接或网络 **>** 设置网络。 然后按照屏幕上的说明进行操作。

 $\frac{dy}{dx}$ 注: 建议您在开始时使用路由器附带的网络电缆,将新无线笔记本计算机连接到路由器上。在笔记本 计算机成功连接到 Internet 后, 您可以断开电缆, 然后通过无线网络访问 Internet。

### <span id="page-21-0"></span>保护 **WLAN**

在设置 WLAN 或访问现有 WLAN 时, 请务必启用安全保护功能, 以防止他人未经授权擅自访问您的 网络。

有关保护 WLAN 的信息,请参阅《HP 笔记本计算机参考指南》。

# <span id="page-22-0"></span>**4** 键盘和指点设备

## 使用键盘

### 识别热键

热键是 fn 键 **(1)** 与 esc 键 **(2)** 或某个功能键 **(3)** 的组合。

要使用热键,请执行以下操作:

▲ 快速按 fn 键, 然后再快速按热键组合的第二个键。

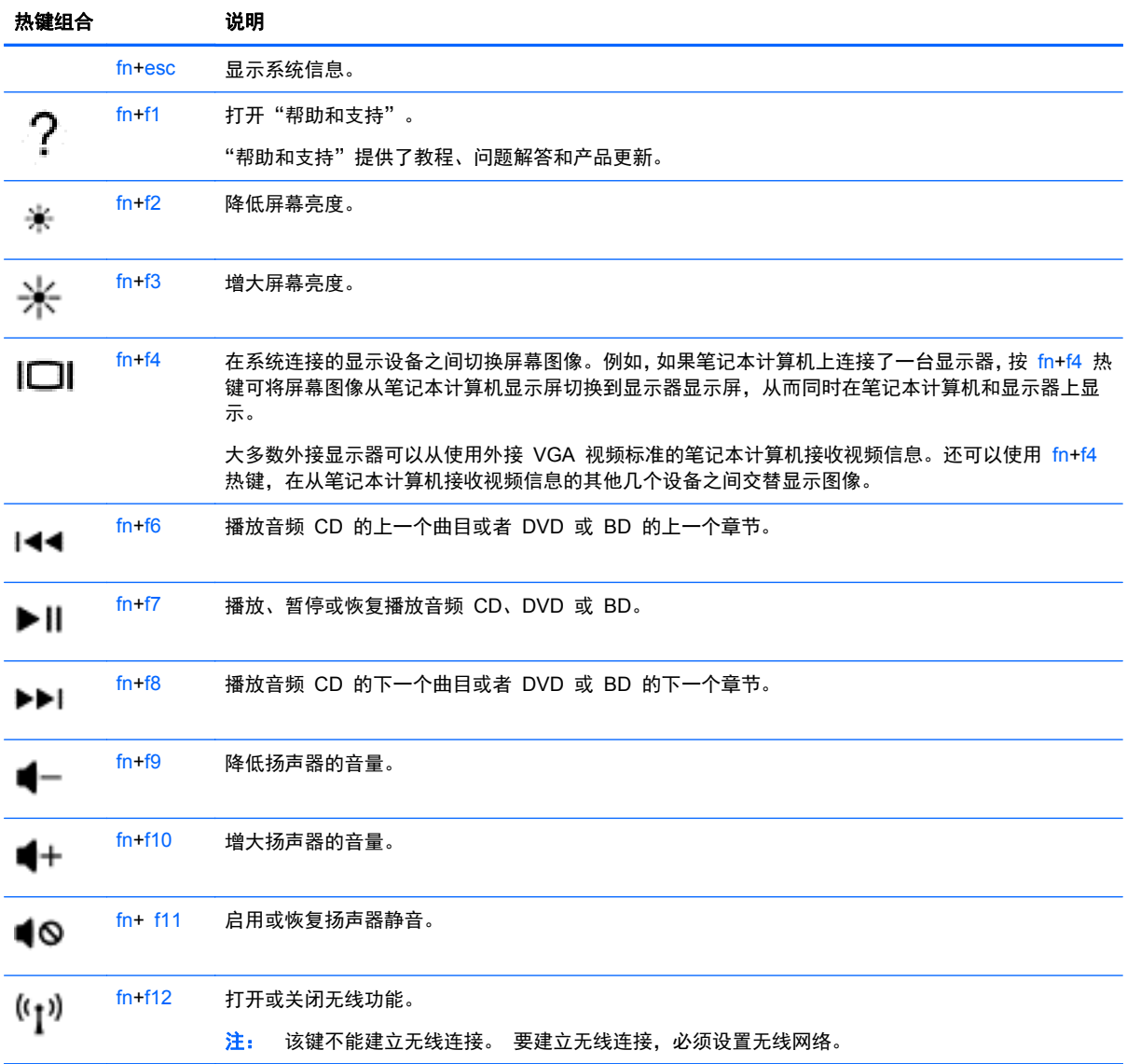

## <span id="page-23-0"></span>使用指点设备

 $\frac{dy}{dx}$ : 除了笔记本计算机附带的指点设备以外,还可以在笔记本计算机的某个 USB 端口上连接外接 USB 鼠标(需单独购买)以使用该设备。

### 设置指点设备首选项

使用 Windows 中的"鼠标属性"可自定义指点设备的设置, 比如按钮配置、单击速度和指针选项。 要访问"鼠标属性",请执行以下操作:

● 达择**开始 > 设备和打印机**。然后,右键单击代表本笔记本计算机的设备,并选择鼠标设置。

### 使用触摸板

要移动指针,请沿指针移动方向在触摸板上滑动一个手指。触摸板左右按钮的使用方式与外接鼠标对应 键的使用方式相同。

### 浏览

要移动指针,请沿指针移动方向在触摸板上滑动一个手指。

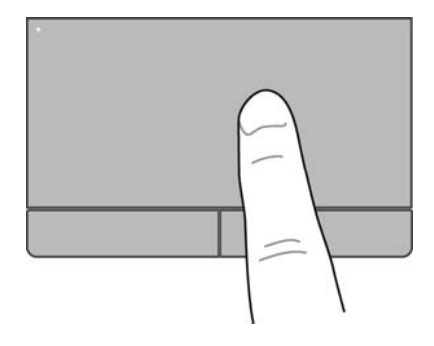

选择

触摸板左右按钮的使用方式与外接鼠标对应键的使用方式相同。

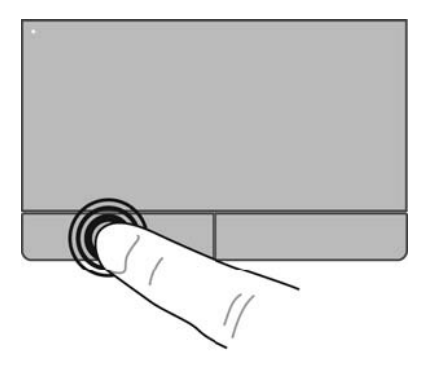

### 使用触摸板手势

触摸板支持多种不同的手势。要使用触摸板手势,请将两个手指同时放在触摸板上。

学 注: 触摸板手势并非所有程序都支持。

要查看手势演示,请执行以下操作:

- **1**. 单击任务栏最右侧通知区域中的显示隐藏的图标图标。
- 2. 单击 Synaptics Pointing Device (Synaptics 指点设备)图标 .然后单击 Pointing Device **Properties**(指点设备属性)。
- **3**. 单击 **Device Settings**(设备设置)选项卡,选择窗口中所显示的设备,然后单击 **Settings**(设 置)。
- **4**. 选中激活演示的手势。

要打开和关闭手势,请执行以下操作:

- **1**. 单击任务栏最右侧通知区域中的显示隐藏的图标图标。
- **2.** 单击 Synaptics Pointing Device (Synaptics 指点设备)图标 ,然后单击 Pointing Device **Properties**(指点设备属性)。
- **3**. 单击 **Device Settings**(设备设置)选项卡,选择窗口中所显示的设备,然后单击 **Settings**(设 置)。
- **4**. 选中要打开或关闭的手势旁边的复选框。
- **5**. 单击 **Apply**(应用),然后单击 **OK**(确定)。

#### <span id="page-25-0"></span>滚动

滚动功能对于上下或左右移动页面或图像非常有用。要进行滚动,请将两个手指稍微分开放在触摸板 上,并在触摸板表面上向上、向下、向左或向右拖动手指。

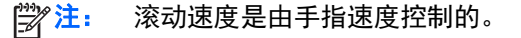

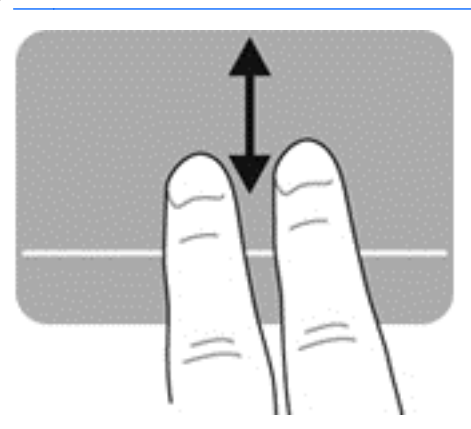

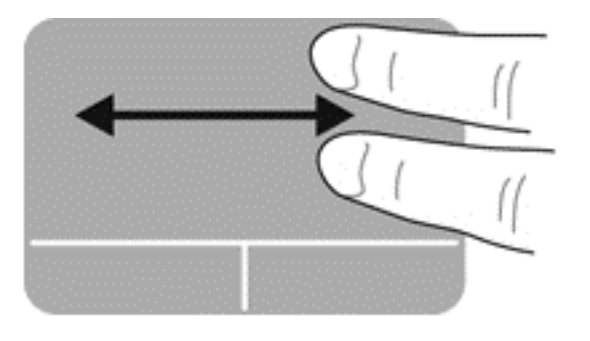

#### 手指张合**/**缩放

通过使用手指张合手势,可以放大或缩小图像或文本。

- 要进行放大,请将两个手指并拢放在触摸板上,然后将它们分开。
- 要进行缩小,请将两个手指分开放在触摸板上,然后收拢手指。

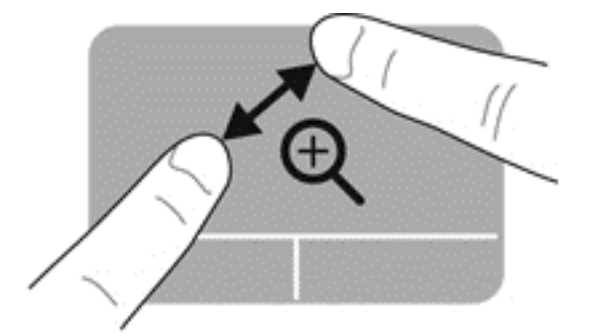

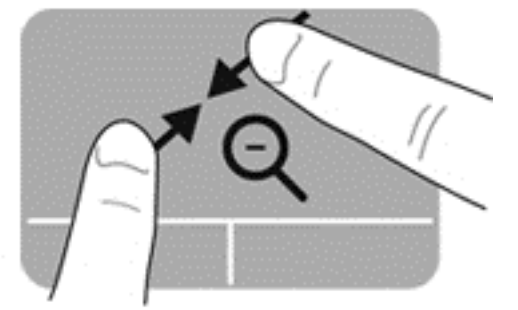

#### 旋转

可以使用旋转手势旋转项目,例如照片。要进行旋转,请将左手食指固定在触摸板区域中。以固定的手 指为中心移动右食指,顺时针划出 90 度圆弧。要进行逆向旋转,则逆时针划出 90 度圆弧。

- 学 注: 旋转必须在触摸板区域内进行。
- 注: 旋转功能在出厂时已禁用。

<span id="page-26-0"></span>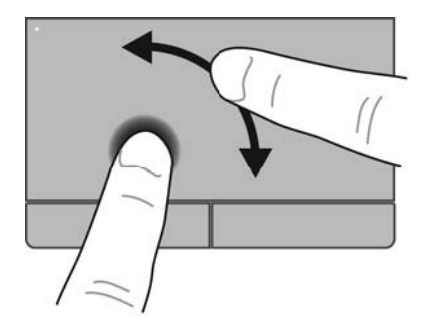

划擦

划擦手势支持您浏览多个屏幕或者滚动多个文档。要使用划擦手势,请用三个手指触摸发亮的触摸板区 域,然后快速向上、向下、向左或向右移动。

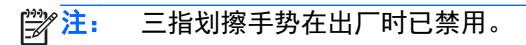

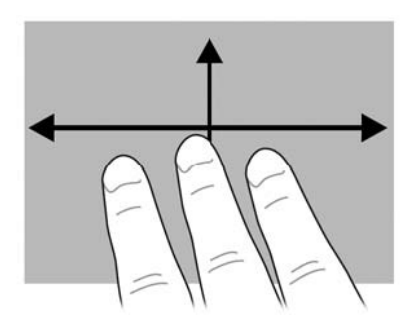

# <span id="page-27-0"></span>**5** 维护

## 装入或取出电池

 $\frac{dy}{dx}$ 注: 有关使用电池的其他信息,请参阅《HP 笔记本计算机参考指南》。

要装入电池,请执行以下操作:

- **1**. 翻转笔记本计算机,将其底部朝上放在平整的表面上,并使电池托架朝向您。
- **2**. 将电池 **(1)** 放入电池托架中,直至完全就位,然后推动电池锁定器 **(2)**,直至自动将电池锁定到 位。

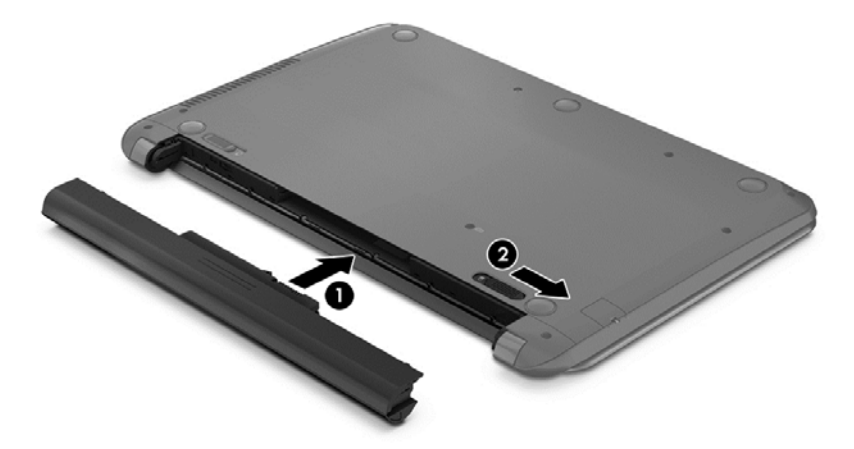

要取出电池,请执行以下操作:

注意: 取出作为笔记本计算机唯一电源的电池会造成信息丢失。为防止信息丢失,在取出电池之前, 先保存您的工作并启动休眠模式,或者通过 Windows 关闭笔记本计算机。

- **1**. 翻转笔记本计算机,将其底部朝上放在平整的表面上,并使电池托架朝向您。
- **2**. 滑动电池锁定器 **(1)**,然后滑动电池释放锁定器 **(2)**,以释放电池。
- **3**. 从笔记本计算机中取出电池 **(3)**。

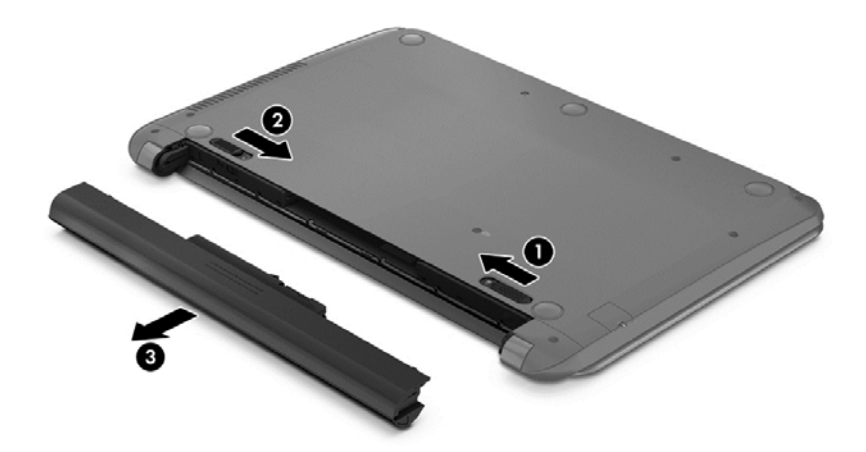

## <span id="page-28-0"></span>更换或升级硬盘驱动器

入注意: 为防止信息丢失或系统不响应,请注意以下事项:

从硬盘驱动器托架中取出硬盘驱动器之前,请先关闭笔记本计算机。当笔记本计算机处于打开状态、睡 眠状态或休眠模式时,不要取出硬盘驱动器。

如果您无法确定笔记本计算机是已经关闭还是处于休眠模式,请先按电源按钮打开笔记本计算机,然后 通过操作系统关闭笔记本计算机。

### 取出硬盘驱动器

要取出硬盘驱动器,请执行下列操作:

- **1**. 保存您所做的工作,然后关闭笔记本计算机。
- **2**. 断开与笔记本计算机相连的交流电源和外接设备。
- **3**. 取出电池(请参阅第 22 [页的装入或取出电池](#page-27-0))。
- **4**. 取下硬盘驱动器底盖:
	- **a**. 拧松硬盘驱动器底盖上的螺钉 **(1)**。
	- **b**. 向上提底盖将其卸下 **(2)**。

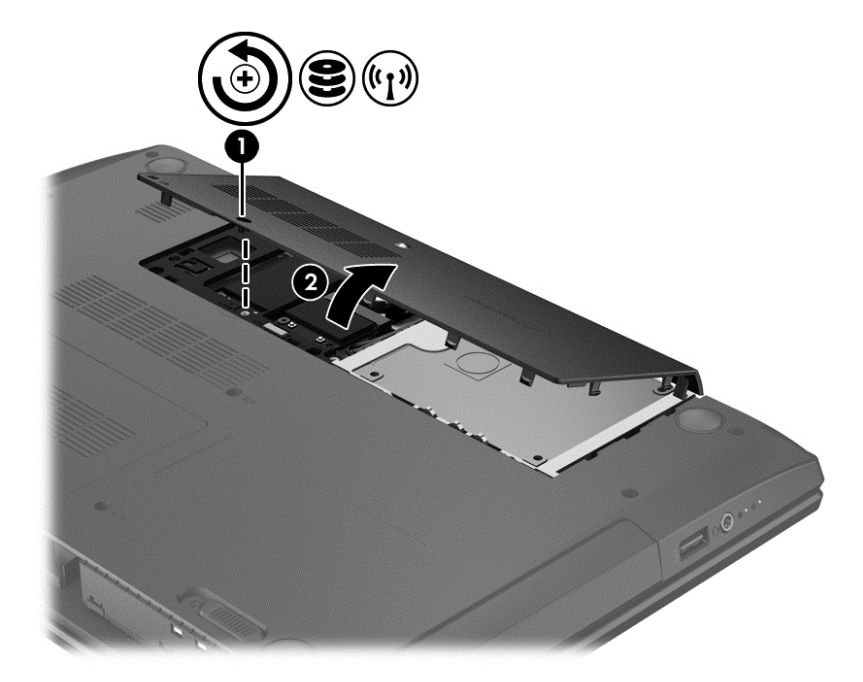

**5**. 将硬盘驱动器电缆 **(1)** 与笔记本计算机断开连接。

<span id="page-29-0"></span>. 将硬盘驱动器 **(2)** 从硬盘驱动器托架中提出。

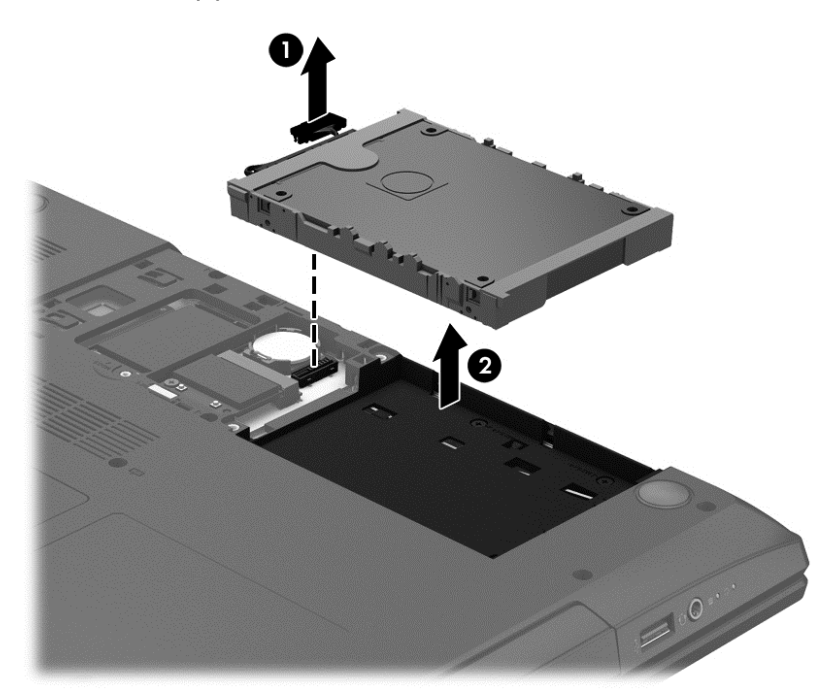

### 安装硬盘驱动器

要安装硬盘驱动器,请执行以下操作:

- . 将硬盘驱动器 **(1)** 放入硬盘驱动器托架中。
- . 使用硬盘驱动器电缆 **(2)**,将硬盘驱动器连接到笔记本计算机上。

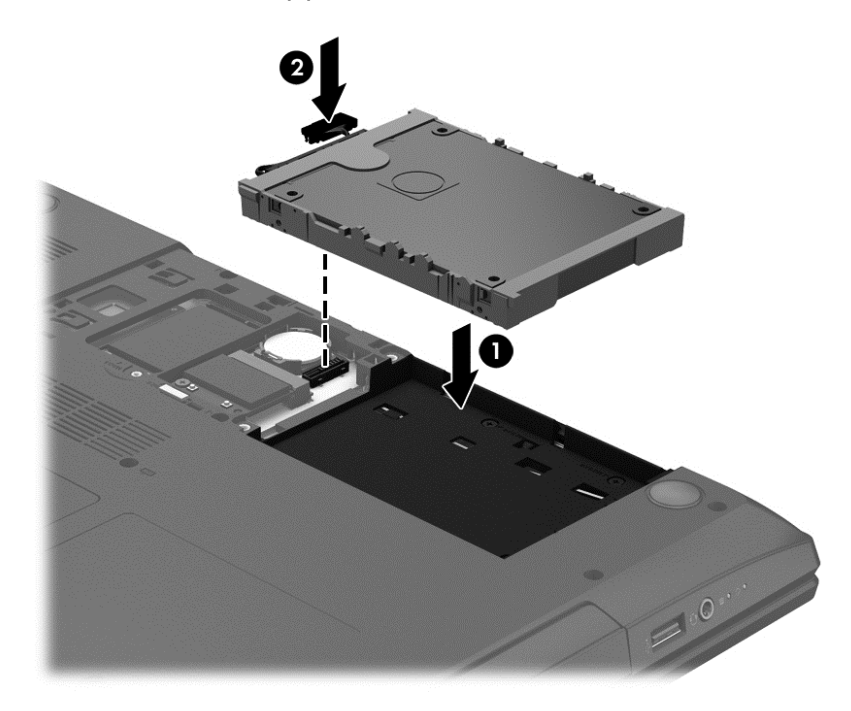

- . 重新装上硬盘驱动器底盖
	- **a**. 向下倾斜底盖以将底盖卡舌与笔记本计算机锁定器对齐 **(1)**。

<span id="page-30-0"></span>**b**. 插入并拧紧硬盘驱动器底盖的螺丝 **(2)**。

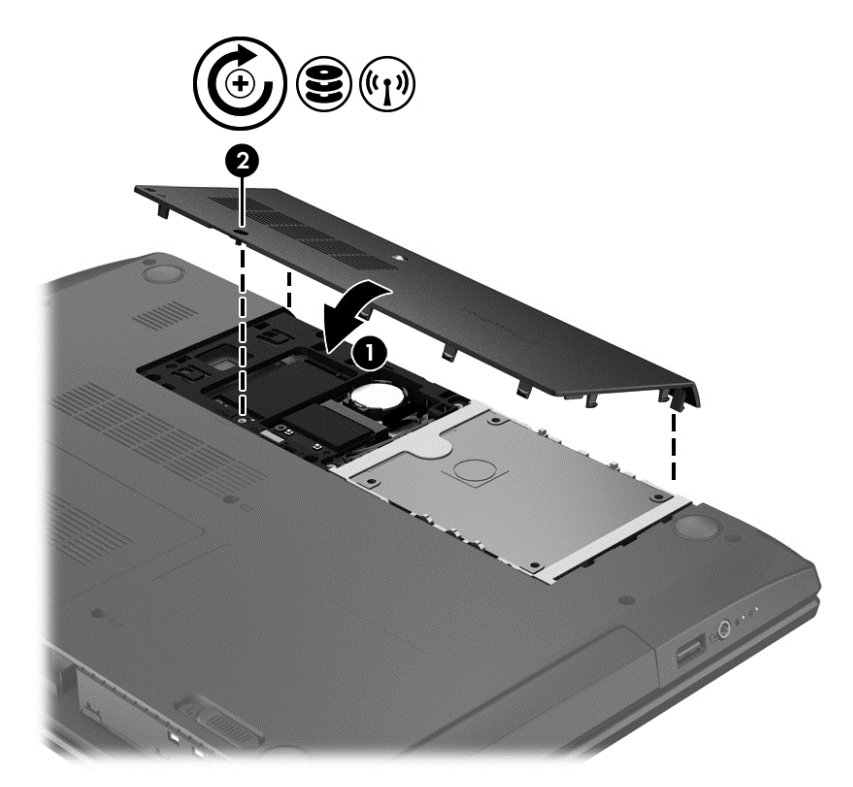

- **4**. 重新装上电池(请参阅第 22 [页的装入或取出电池](#page-27-0))。
- **5**. 将笔记本计算机翻过来,使其正面朝上,然后重新连接交流电源和外接设备。
- **6**. 打开笔记本计算机。

### 使用 **HP 3D DriveGuard**

在发生以下任一情况时, HP 3D DriveGuard 通过停止驱动器并暂停数据请求来保护硬盘驱动器:

- 笔记本计算机跌落。
- 在依靠电池供电时移动显示屏关闭的笔记本计算机。

这些事件结束后不久,HP 3D DriveGuard 将使硬盘驱动器恢复正常运行。

**学生: 由于固态硬盘 (SSD) 缺乏移动零件, 因此不需要 HP 3D DriveGuard 保护。** 

 $\frac{p}{p}$ 注: 主硬盘驱动器托架或次硬盘驱动器托架中的硬盘驱动器均会受到 HP 3D DriveGuard 的保护。 安装在可选对接设备或连接到 USB 端口的硬盘驱动器不受 HP 3D DriveGuard 保护。

有关详细信息,请参阅 HP 3D DriveGuard 软件的帮助。

### <span id="page-31-0"></span>识别 **HP 3D DriveGuard** 状态

笔记本计算机上的硬盘驱动器指示灯变色,表明主硬盘驱动器托架和/或次硬盘驱动器托架(仅限某些机 型)中的驱动器已停止。 要确定驱动器当前是受保护还是已停止,可查看 Windows 桌面任务栏最右 侧通知区域或"行动中心"的图标:

- 如果软件正在主动保护驱动器,则会在图标上面加叠一个绿色勾选符号 |  $\sqrt{ }$  。
- 如果禁用了此软件,则会在硬盘驱动器图标上加叠一个 No 符号 | ◯ 。
- 如果软件由于电击事故而暂停驱动器运作,则会在图标上加叠一个橘色圆锥体 | <mark>[1]</mark> 。

### 添加或更换内存模块

笔记本计算机有两个内存模块插槽。 内存模块插槽在笔记本计算机底部的内存模块底盖下面。 要升 级笔记本计算机的内存容量,可以在空扩展内存模块插槽中添加内存模块,也可以升级主内存模块插槽 中的现有内存模块。

- 警告! 为降低触电和损坏设备的风险,在安装内存模块之前,请拔下电源线插头并取出所有电池。
- 注意: 静电释放 (ESD) 可能会损坏电子元件。 在开始执行任何操作之前,应确保触摸接地的金属物 体以释放自身的静电。
- $\frac{dy}{dx}$ : 要使用双通道配置,在添加第二个内存模块时,请确保两个内存模块完全相同。

要添加或更换内存模块,请执行以下操作:

注意: 为防止信息丢失或系统不响应,请注意以下事项:

在添加或更换内存模块之前,必须先关闭笔记本计算机。 当笔记本计算机处于打开状态、睡眠状态或 休眠模式时,不要取出内存模块。

如果您无法确定笔记本计算机是已经关闭还是处于休眠模式,请先按电源按钮打开笔记本计算机, 然 后通过操作系统关闭笔记本计算机。

- **1**. 保存您所做的工作,然后关闭笔记本计算机。
- **2**. 断开与笔记本计算机相连的交流电源和外接设备。
- **3**. 取出电池(请参阅第 22 [页的装入或取出电池](#page-27-0))。
- **4**. 从笔记本计算机上取下内存模块底盖。
	- **a**. 拧开底盖螺钉 **(1)**。

<span id="page-32-0"></span>**b**. 向上提底盖将其卸下 **(2)**。

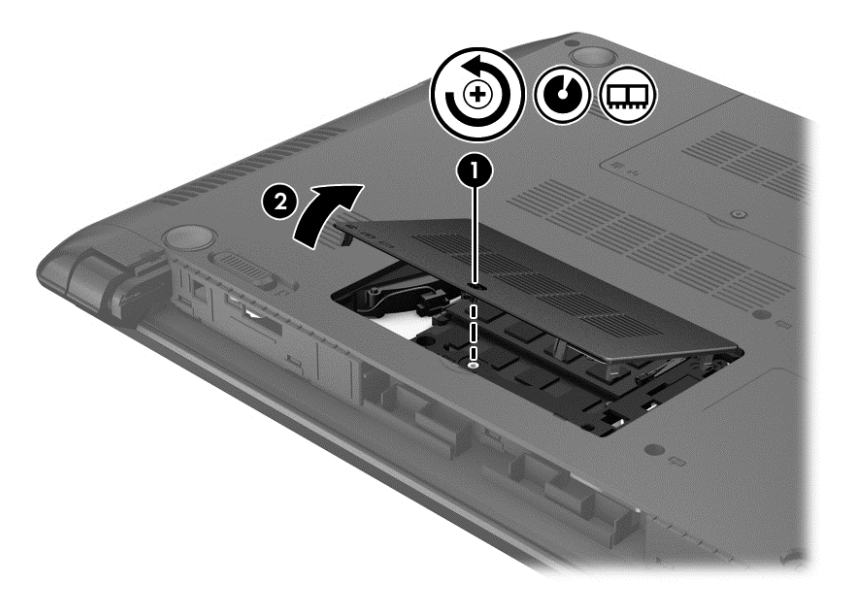

- **5**. 如果要更换内存模块,请通过以下方法取出现有内存模块:
	- **a**. 掰开内存模块两侧的固定夹 **(1)**。 内存模块将向上倾斜。
	- **b**. 抓住内存模块的边缘 **(2)**,然后轻轻将其从内存模块插槽中拔出。

入 注意: 为防止损坏内存模块,请仅捏住内存模块边缘。 不要触摸内存模块上的元件。

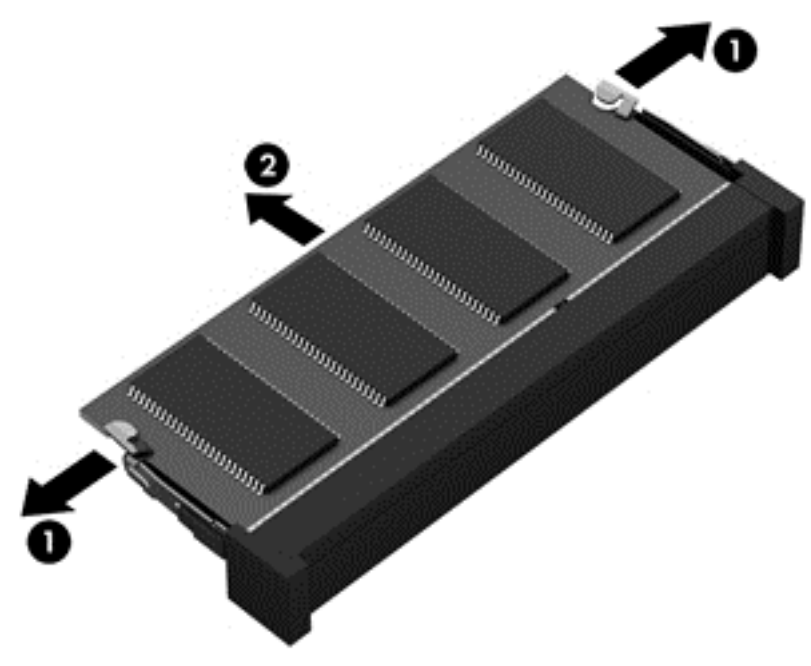

为保护取出的内存模块,请将其放入防静电的包装中。

<span id="page-33-0"></span>**6**. 要插入新的内存模块,请执行以下操作:

注意: 为防止损坏内存模块,请仅捏住内存模块边缘。 不要触摸内存模块上的元件。

- **a**. 将内存模块的带槽口边缘 **(1)** 对准内存模块插槽中的卡舌。
- **b**. 提起内存模块,使其与内存模块盒的表面成 45 度角,然后将模块 **(2)** 向下按入内存模块插 槽,直至其完全就位。
- **c**. 轻轻向下按内存模块 **(3)**,在内存模块左右两边均匀用力,直至固定夹卡入到位。

入 注意: 为防止损坏内存模块,确保不要折弯内存模块。

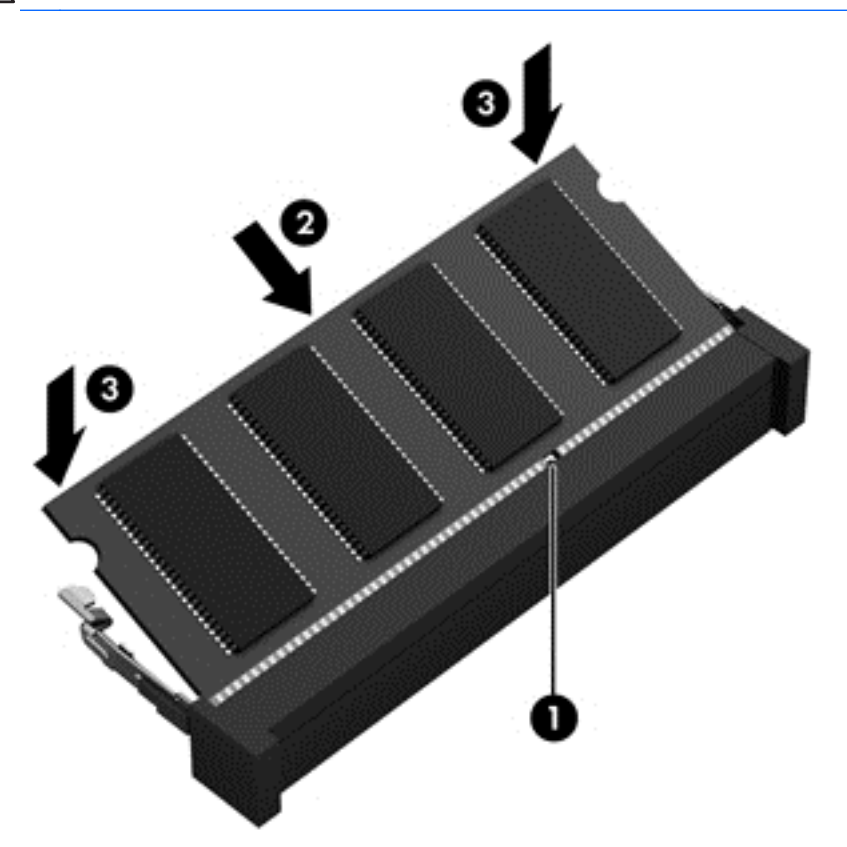

- **7**. 重新装上内存模块底盖:
	- **a**. 向下倾斜底盖以将底盖卡舌与笔记本计算机锁定器对齐 **(1)**。

<span id="page-34-0"></span>**b**. 插入并拧紧内存模块底盖的螺丝 **(2)**。

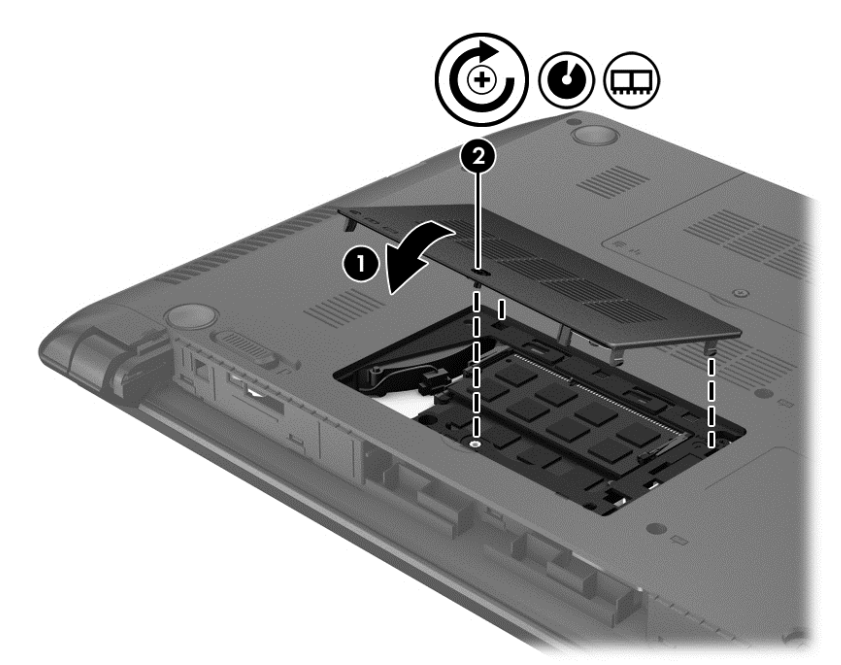

- **8**. 重新装上电池(请参阅第 22 [页的装入或取出电池](#page-27-0))。
- **9**. 将笔记本计算机翻过来,使其正面朝上,然后重新连接交流电源和外接设备。
- **10**. 打开笔记本计算机。

### 更新程序和驱动程序

HP 建议您定期用最新版本更新您的程序和驱动程序。有关美国支持情况,请访问 [http://www.hp.com/](http://www.hp.com/go/contactHP) [go/contactHP](http://www.hp.com/go/contactHP)。有关全球支持情况,请访问 [http://welcome.hp.com/country/us/en/wwcontact\\_us.html](http://welcome.hp.com/country/us/en/wwcontact_us.html)。

### 清洁您的笔记本计算机

### 清洁产品

使用以下产品可对笔记本计算机进行安全清洁和消毒:

- 最高浓度 0.3% 的二甲基苄基氯化铵 (例如: 一次性消毒湿巾。这些湿巾有多种品牌。)
- 不含酒精的玻璃清洁液
- 中性肥皂水溶液
- 超细纤维干清洁布或软皮(防静电无油布)
- 防静电抹布

注意: 禁用以下清洁产品:

强溶剂(如酒精、丙酮、氯化铵、亚甲基氯化物,以及碳氢化合物)会永久损坏笔记本计算机的表面。 纤维材料(如纸巾)可能会划伤笔记本计算机。一段时间后,划痕处会积满灰尘粒子和清洗剂。

### <span id="page-35-0"></span>清洁过程

请按本节中的步骤操作,以安全清洁笔记本计算机。

警告! 为防止电击或损坏组件,请不要尝试在笔记本计算机打开时对其进行清洁: 关闭笔记本计算机。

断开外接电源的连接。

断开所有有源外接设备的连接。

注意: 切勿直接对笔记本计算机上的任何表面喷洒清洁剂或清洁液。滴在表面上的液体会永久损坏内 部组件。

### 清洁显示屏

使用柔软、蘸有*不含酒精* 的玻璃清洁剂的无绒布轻轻擦拭显示屏。在合上显示屏之前,请确保显示屏 已晾干。

清洁两侧和顶盖

要清洁和消毒两侧及顶盖,请使用一块蘸有前述清洗液的柔软的超细纤维布或麂皮或使用合适的一次性 消毒湿巾。

 $\frac{dy}{dx}$ 注: 清洁笔记本计算机的顶盖时,通过圆周运动来帮助清除污垢和碎屑。

### 清洁触摸板和键盘

- 警告! 为降低触电或损坏内部组件的风险,请勿使用吸尘器清洁键盘。吸尘器可能会使房间内的碎屑 落到键盘表面上。
- 入 注意: 清洁触摸板和键盘时,不要让液体滴到按键之间。这样会永久损坏内部组件。
	- 要清理和消毒触摸板及键盘,请使用一块蘸有前述清洗液的柔软的超细纤维布或麂皮或使用合适的 一次性消毒湿巾。
	- 为防止按键粘连并清除沉积在键盘上的灰尘、绒毛和颗粒物,请使用带有加长喷头的压缩空气罐。

# <span id="page-36-0"></span>**6** 备份和恢复

为了保护您的信息,请使用 Windows 备份和还原功能备份各个文件和文件夹、备份您的整个硬盘驱动 器(仅限某些机型)、使用已安装的光驱(仅限某些机型)或可选外接光驱创建系统修复光盘(仅限某 些机型),或者创建系统还原点。如果系统出现故障,可以使用备份文件还原笔记本计算机的内容。

Windows 备份和还原提供了以下选项:

- 通过使用安装的光驱(仅限某些机型)或可选的外接光驱创建系统修复光盘(仅限某些机型)
- 备份信息
- 创建系统映像(仅限某些机型)
- 计划自动备份(仅限某些机型)
- 创建系统还原点
- 恢复个别文件
- 将笔记本计算机还原到上一个状态
- 使用恢复工具恢复信息

学注: 有关详细说明,请在"帮助和支持"中搜索这些主题。

HP 建议您打印并保存恢复步骤,以便在以后系统不稳定时使用。

 $\frac{\mu_0}{2}$ 注: Windows 包括"用户帐户控制"功能,可以提高笔记本计算机的安全性。执行安装软件、运行 实用程序或更改 Windows 设置等任务时,可能会提示您提供权限或输入密码。有关详细信息,请参 阅"帮助和支持"。

### 使用 **HP Recovery Disc Creator** 创建恢复介质

HP Recovery Disc Creator 是一个软件程序,可以提供用于创建恢复介质的备选方法。在您成功设置 笔记本计算机后,您可以使用 HP Recovery Disc Creator 创建恢复介质。如果硬盘驱动器被损坏,此 恢复介质可执行系统恢复。系统恢复会重新安装原始操作系统以及出厂安装的软件程序,然后配置这些 程序的设置。

HP Recovery Disc Creator 可以创建两种类型的恢复 DVD。如下所示:

- Windows DVD 安装不含其他驱动程序或应用程序的操作系统。选择此选项将创建一个可还原 原始操作系统和出厂安装的程序的 DVD。
- 驱动程序 DVD 仅安装特定的驱动程序和应用程序, 方式与 HP Software Setup 实用程序安 装驱动程序和应用程序的方式相同。

### 创建恢复介质

学<mark>注:</mark> 操作系统恢复介质只能创建一次。此后,创建该介质的选项将无法再使用。

- **1**. 选择开始 **>** 所有程序 **>** 安全和保护 **> HP Recovery Disc Creator**。
- **2**. 选择驱动程序 **DVD** 或 **Windows DVD**。
- <span id="page-37-0"></span>3. 从下拉菜单中, 选择要刻录恢复介质的驱动器。
- **4**. 单击刻录按钮,开始刻录过程。

### 备份信息

在系统出现故障后进行恢复,可以使系统完全恢复到最新备份的状态。在软件设置完成后,您应该立即 使用已安装的光驱(仅限某些机型)或可选外接光驱, 通过 HP Recovery Disc Creator 创建系统修复 光盘(仅限某些机型),并备份您的系统。在添加新软件和数据文件时,应继续定期备份系统以保持相 对较新的备份。系统修复光盘(仅限某些机型)用于在系统不稳定或出现故障时启动(引导)笔记本计 算机并修复操作系统。在发生故障时您可通过初始和后续备份恢复数据和设置。

您可以将信息备份到可选外接硬盘驱动器、网络驱动器或光盘上。

备份时请注意以下准则:

- 在文档库中存储个人文件,并定期进行备份。
- 备份在关联程序中存储的模板。
- 通过创建设置屏幕快照,保存窗口、工具栏或菜单中显示的自定义设置。如果需要重置首选项,屏 幕快照可以帮您节省很多时间。
- 备份到光盘时,请使用以下任何类型的光盘(需单独购买):CD-R、CD-RW、DVD+R、DVD+R DL、DVD-R、DVD-R DL 或 DVD±RW。该使用哪种光盘取决于您使用的光驱类型。

**| ☆ 注:** DVD 和具有双层 (DL) 支持的 DVD 存储的信息比 CD 多, 因此, 使用 DVD 和双层 DVD 进行备份可减少所需的恢复光盘数。

备份到光盘时,请在将光盘插入外接光驱前给每张光盘编号。

使用"备份和还原"创建备份:

- **| ジャ注:** 开始执行备份过程之前,务必将笔记本计算机连接到交流电源上。
- 注: 备份过程所需时间可能超过一小时,这取决于文件大小和笔记本计算机的速度。
	- **1**. 选择开始 **>** 所有程序 **>** 维护 **>** 备份和还原。
	- **2**. 按照屏幕上的说明设置备份、创建系统映像(仅限某些机型)或创建系统修复光盘(仅限某些机 型)。

### 执行系统恢复

一旦系统出现故障或系统不稳定,您可以使用笔记本计算机提供的以下工具恢复文件:

- Windows 恢复工具:您可以使用 Windows 备份和还原功能恢复以前备份的信息。您还可以使用 Windows 启动修复功能,修复可能会阻碍 Windows 正确启动的问题。
- f11 恢复工具:可以使用 f11 恢复工具恢复原始硬盘驱动器映像。映像包括出厂时安装的 Windows 操作系统和软件程序。

 $\left| \frac{\partial \mathbf{p}}{\partial \mathbf{p}} \right|$ 注: 如果您无法引导(启动)笔记本计算机,且无法使用以前创建的系统修复光盘(仅限某些机 型),则必须购买 Windows 7 操作系统 DVD 来重新引导笔记本计算机并修复操作系统。有关其他信 息,请参阅第 34 页的使用 Windows 7 操作系统 DVD [光盘\(需单独购买\)](#page-39-0) 。

### <span id="page-38-0"></span>使用 **Windows** 恢复工具

要恢复您之前备份的信息,请执行以下操作:

- **1**. 选择开始 **>** 所有程序 **>** 维护 **>** 备份和还原。
- **2**. 按照屏幕上的说明,恢复系统设置、笔记本计算机(仅限某些机型)或文件。

要使用"启动修复"功能恢复信息,请执行以下步骤:

- 入 注意: 使用"启动修复"完全清除硬盘驱动器的内容并重新格式化硬盘驱动器。将会永久删除在笔记 本计算机上创建的所有文件和安装的所有软件。在重新格式化完成后,恢复过程将通过用于恢复的备份 来还原操作系统以及驱动程序、软件和实用程序。
	- **1**. 如果可能,请备份所有个人文件。
	- **2**. 如果可能,检查是否存在 Windows 分区和 HP Recovery 分区。

要检查是否有 Windows 分区,请选择开始 **>** 计算机。

要检查是否有 HP Recovery 分区,请单击开始,右键单击计算机,然后依次单击管理和磁盘管 理。

- **学注:** 如果已删除 HP Recovery 分区,则 f11 还原选项不起作用。如果未列出 Windows 分区和 HP Recovery 分区, 则必须使用 Windows 7 操作系统 DVD 和 *Driver Recovery* (驱动程序恢 复)光盘(均需单独购买)来恢复操作系统和程序。有关其他信息,请参阅第 34 [页的使用](#page-39-0) Windows 7 操作系统 DVD [光盘\(需单独购买\)](#page-39-0) 。
- **3**. 如果列出了 Windows 分区和 HP Recovery 分区,则重新启动笔记本计算机,然后在加载 Windows 操作系统之前按 f8 键。
- **4**. 选择启动修复。
- **5**. 按照屏幕上的说明进行操作。
- <mark>学》注:</mark> 有关使用 Windows 工具恢复信息的其他信息,请在"帮助和支持"中搜索这些主题。

### 使用 **f11** 恢复工具

注意: 使用 f11 恢复工具将完全删除硬盘驱动器的内容,并将其重新格式化。将会永久删除在笔记本 计算机上创建的所有文件和安装的所有软件。f11 恢复工具将重新安装操作系统和出厂时已安装的 HP 程序和驱动程序。出厂时没有安装的软件必须重新安装。

要使用 f11 恢复原始硬盘驱动器映像,请执行以下操作:

- **1**. 如果可能,请备份所有个人文件。
- **2**. 如果可能,检查 HP Recovery 分区是否存在:请单击开始,右键单击计算机,单击管理,然后单 击磁盘管理。
- 注: 如果未列出 HP Recovery 分区,则必须使用 Windows 7 操作系统 DVD 和 *Driver Recovery*(驱动程序恢复)光盘(均需单独购买)来恢复操作系统和程序。有关其他信息,请参阅 第 34 页的使用 Windows 7 操作系统 DVD [光盘\(需单独购买\)](#page-39-0) 。
- 3. 如果已列出 HP Recovery 分区,请重新启动笔记本计算机,然后,当屏幕底部显示"Press the ESC key for Startup Menu" (按 esc 键显示启动菜单)消息时按 esc。
- 4. 当屏幕上显示"Press <F11> for recovery"(按 <f11> 进行恢复)消息时,按 f11 键。
- **5**. 按照屏幕上的说明进行操作。

### <span id="page-39-0"></span>使用 **Windows 7** 操作系统 **DVD** 光盘(需单独购买)

要订购 Windows 7 操作系统 DVD 光盘, 请转到 HP 网站。有关美国支持情况, 请访问 [http://](http://www.hp.com/go/contactHP) [www.hp.com/go/contactHP](http://www.hp.com/go/contactHP)。有关全球支持情况,请访问 [http://welcome.hp.com/country/us/en/](http://welcome.hp.com/country/us/en/wwcontact_us.html) [wwcontact\\_us.html](http://welcome.hp.com/country/us/en/wwcontact_us.html)。您也可以致电技术支持来订购该 DVD 光盘。有关联系信息,请参阅笔记本计算 机附带的《Worldwide Telephone Numbers》(全球电话号码)小册子。

注意: 可使用 Windows 7 操作系统 DVD 光盘完全清除硬盘驱动器中的内容,并重新格式化硬盘驱 动器。将会永久删除在笔记本计算机上创建的所有文件和安装的所有软件。重新格式化完成后,恢复过 程可以帮助您还原操作系统以及驱动程序、软件和实用程序。

要使用 Windows 7 操作系统 DVD 启动恢复,请执行以下步骤:

#### 学注: 此过程需要几分钟的时间。

- **1**. 如果可能,请备份所有个人文件。
- **2**. 重新启动笔记本计算机,然后在加载 Windows 操作系统之前将 Windows 7 操作系统 DVD 插 入光驱。
- **3**. 在出现提示时,按键盘上的任意键。
- **4**. 按照屏幕上的说明进行操作。
- **5**. 单击下一步。
- **6**. 选择修复计算机。
- **7**. 按照屏幕上的说明进行操作。

完成修复后:

- **1**. 弹出 Windows 7 操作系统 DVD,然后插入 *Driver Recovery*(驱动程序恢复)光盘。
- **2**. 先安装硬件启用驱动程序,然后安装推荐的应用程序。

# <span id="page-40-0"></span>**7** 支持

## 联系技术支持

如果此用户指南、《HP 笔记本计算机参考指南》或"帮助和支持"中提供的信息没有解决您的问题, 您可以联系技术支持:有关美国支持情况,请访问 <http://www.hp.com/go/contactHP>。有关全球支持情 况,请访问 http://welcome.hp.com/country/us/en/wwcontact us.html。

在这里,您可以:

● 与 HP 技术人员在线交流。

 $\left| \frac{\partial \mathbf{p}}{\partial \mathbf{p}} \right|$ 注: 如果无法使用某种特定语言与技术支持人员进行交流,则可以通过英语进行交流。

- 向技术支持发送电子邮件。
- 查找技术支持电话号码。
- 查找 HP 服务中心。

<span id="page-41-0"></span>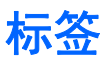

笔记本计算机上粘贴的标签提供了排除系统故障或携带笔记本计算机出国旅行时可能需要的信息:

学 注: 您的维修标签可能与本节中提供的插图略有不同。

● 服务标签 — 包含以下重要信息:

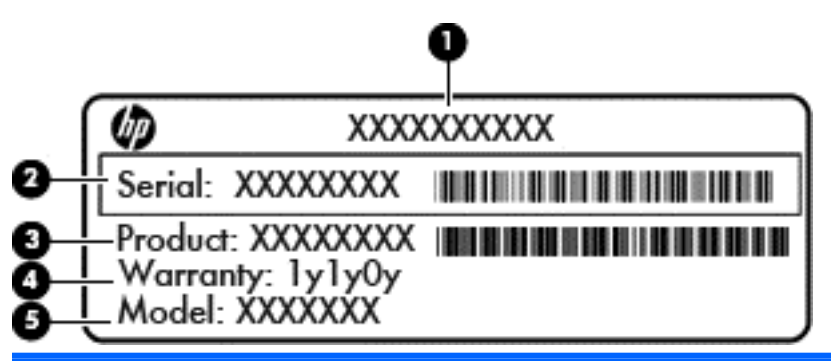

#### 组件

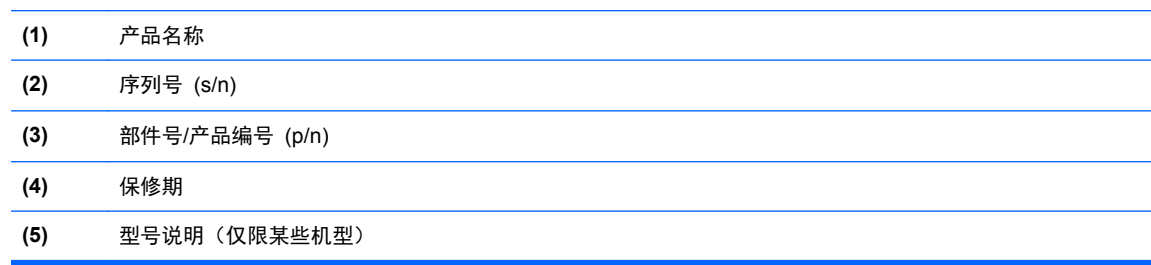

当您联系技术支持时需要提供这些信息。服务标签贴在电池托架内部。

- Microsoft® 真品证书 包含 Windows 产品密钥。 更新操作系统或排除操作系统的故障时,可 能需要产品密钥信息。 Microsoft 真品证书贴在笔记本计算机的底部。
- 管制标签 提供有关笔记本计算机的管制信息。 管制标签贴在笔记本计算机的底部。
- 无线认证标签(仅限某些机型)— 提供有关批准使用这些设备的某些国家或地区的可选无线设备, 以及许可标志的信息。 如果您的笔记本计算机机型配有一个或多个无线设备,笔记本计算机上将 包含一个或多个证书标签。 出国旅行时可能需要此信息。 无线认证标签贴在笔记本计算机的底 部。

# <span id="page-42-0"></span>**8** 规格

## 输入功率

如果您准备携带笔记本计算机出国旅行,本节介绍的电源信息可能会对您有所帮助。

笔记本计算机使用直流电源运行,但可以通过交流电源或直流电源为其供电。交流电源的额定值必须为 100-240 伏, 50-60 赫兹。尽管可以通过独立的直流电源为笔记本计算机供电, 但只应使用 HP 提 供或许可用于此款笔记本计算机的交流电源适配器或直流电源为其供电。

此款笔记本计算机可使用符合以下规格的直流电源运行。

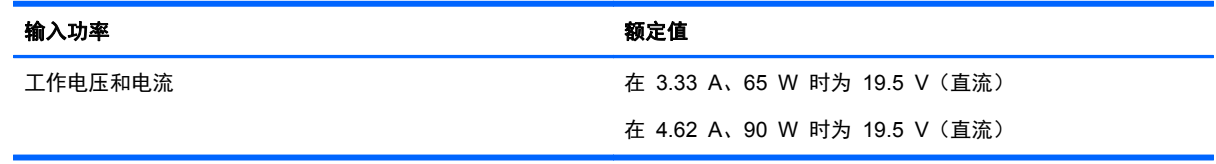

**学》注: 本产品的设计符合挪威 IT 电源系统的要求, 相位间电压不超过 240 伏均方根。** 

学注: 可以在系统管制标签上找到笔记本计算机的工作电压和电流信息。

## 工作环境

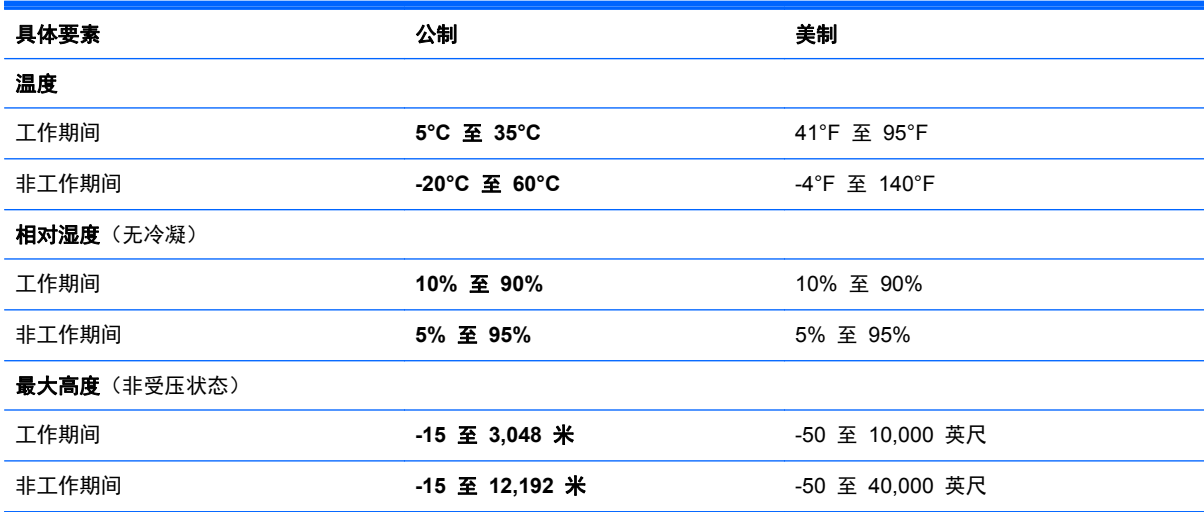

# <span id="page-43-0"></span>索引

#### **A**

安全保护缆锁槽口, 识别 [9](#page-14-0) 按键 esc [7](#page-12-0) fn [7](#page-12-0) Windows 徽标 [7](#page-12-0) Windows 应用程序 [7](#page-12-0) 功能 [7](#page-12-0) 按钮 触摸板右 [4](#page-9-0) 触摸板左 [4](#page-9-0) 电源 [6](#page-11-0) 光驱弹出 [9](#page-14-0)

### **B**

Bluetooth 标签 [36](#page-41-0) 帮助和支持热键 [17](#page-22-0) 保护笔记本计算机 [29](#page-34-0) 备份和还原 [32](#page-37-0) 标签 Bluetooth [36](#page-41-0) Microsoft 真品证书 [36](#page-41-0) WLAN [36](#page-41-0) 服务 [36](#page-41-0) 管制 [36](#page-41-0) 无线认证 [36](#page-41-0)

### **C**

caps lock 指示灯, 识别 [5](#page-10-0) 操作系统 Microsoft 真品证书标签 [36](#page-41-0) 产品密钥 [36](#page-41-0) 插槽 安全保护缆锁 [9](#page-14-0) 插孔 RJ-45(网络) [10](#page-15-0) 网络 [10](#page-15-0) 音频输出(耳机) [9](#page-14-0) 音频输入(麦克风) [9](#page-14-0) 产品密钥 [36](#page-41-0) 产品名称和编号, 笔记本计算机 [36](#page-41-0)

触摸板 按钮 [4](#page-9-0) 使用 [18](#page-23-0) 触摸板区域 识别 [4](#page-9-0) 触摸板手势 滚动 [20](#page-25-0) 手指张合 [20](#page-25-0) 缩放 [20](#page-25-0)

#### **D**

电池释放锁定器 [13](#page-18-0) 电池锁定器 [12](#page-17-0) 电池托架 [36](#page-41-0) 电池托架,识别 [12](#page-17-0) 电池指示灯 [10](#page-15-0) 电池,更换 [22](#page-27-0) 电源按钮,识别 [6](#page-11-0) 电源连接器,识别 [10](#page-15-0) 电源指示灯 [5,](#page-10-0) [9](#page-14-0) 端口 HDMI [10](#page-15-0) USB [9](#page-14-0), [10](#page-15-0) 外接显示器 [10](#page-15-0)

### **E**

esc 键, 识别 [7](#page-12-0) 耳机(音频输出)插孔 [9](#page-14-0)

### **F**

f11 恢复 [33](#page-38-0) fn 键, 识别 [7,](#page-12-0) [17](#page-22-0) 服务标签, 笔记本计算机 [36](#page-41-0)

### **G**

工作环境 [37](#page-42-0) 功能键,识别 [7](#page-12-0) 管制信息 管制标签 [36](#page-41-0) 无线认证标签 [36](#page-41-0) 光驱弹出按钮,识别 [9](#page-14-0) 光驱,识别 [9](#page-14-0) 滚动触摸板手势 [20](#page-25-0)

#### **H**

HDMI 端口, 识别 [10](#page-15-0) HP 3D DriveGuard [25](#page-30-0) 还原硬盘驱动器 [33](#page-38-0) 恢复分区 [33](#page-38-0)

#### **I**

Internet 连接设置 [15](#page-20-0) ISP,使用 [14](#page-19-0)

### **J**

集成网络摄像头指示灯, 识别 [11](#page-16-0) 键盘热键,识别 [17](#page-22-0) 介质卡读卡器, 识别 [8](#page-13-0) 静音键,识别 [17](#page-22-0)

### **L**

连接器,电源 [10](#page-15-0)

### **M**

Microsoft 真品证书标签 [36](#page-41-0) 麦克风(音频输入)插孔,识别 [9](#page-14-0) 媒体控制,键 [17](#page-22-0)

### **N**

内存模块 插入 [28](#page-33-0) 更换 [26](#page-31-0) 取出 [27](#page-32-0) 识别 [12](#page-17-0) 内置麦克风,识别 [11](#page-16-0) 内置显示屏开关 [11](#page-16-0)

### **P**

屏幕亮度键 [17](#page-22-0) 屏幕图像,切换 [17](#page-22-0)

### **Q**

清洁您的笔记本计算机 [29](#page-34-0)

### **R**

RJ-45 (网络) 插孔, 识别 [10](#page-15-0) RJ-45(网络)指示灯,识别 [10](#page-15-0) 热键 帮助和支持 [17](#page-22-0) 降低屏幕亮度 [17](#page-22-0) 降低扬声器的音量 [17](#page-22-0) 启用扬声器静音 [17](#page-22-0) 切换屏幕图像 [17](#page-22-0) 调节音量 [17](#page-22-0) 使用 [17](#page-22-0) 说明 [17](#page-22-0) 无线 [17](#page-22-0) 音频 CD 、DVD 或 BD 控制 [17](#page-22-0) 增大屏幕亮度 [17](#page-22-0) 增大扬声器的音量 [17](#page-22-0)

### **S**

手指张合触摸板手势 [20](#page-25-0) 输入功率 [37](#page-42-0) 鼠标,外接 设置首选项 [18](#page-23-0) 缩放触摸板手势 [20](#page-25-0) 锁定器,电池 [12](#page-17-0) 锁定器,电池释放 [13](#page-18-0)

### **T**

通风孔,识别 [10](#page-15-0),[12](#page-17-0)

#### **U**

USB 端口, 识别 [9](#page-14-0), [10](#page-15-0)

#### **W**

Windows 7 操作系统 DVD 光 盘 [34](#page-39-0) Windows 备份和还原 [31](#page-36-0) Windows 徽标键,识别 [7](#page-12-0) Windows 应用程序键,识别 [7](#page-12-0) WLAN 保护 [16](#page-21-0) 连接 [15](#page-20-0) WLAN 标签 [36](#page-41-0) WLAN 设备 [36](#page-41-0) WLAN 设置 [15](#page-20-0) WLAN 天线, 识别 [11](#page-16-0) 外接显示器端口 [10](#page-15-0) 网络插孔,识别 [10](#page-15-0) 网络摄像头 [11](#page-16-0) 网络摄像头指示灯,识别 [11](#page-16-0) 网络摄像头,识别 [11](#page-16-0) 网络指示灯,识别 [10](#page-15-0)

无线功能键,识别 [17](#page-22-0) 无线路由器,配置 [15](#page-20-0) 无线认证标签 [36](#page-41-0) 无线设备指示灯 [5](#page-10-0) 无线设置 [15](#page-20-0) 无线网络 (WLAN), 所需的设备 [15](#page-20-0) 无线网络,连接 [14](#page-19-0)

#### **X**

系统还原点 [31](#page-36-0) 系统修复光盘 [31](#page-36-0) 显示图像,切换 [17](#page-22-0) 携带笔记本计算机外出旅行 [36](#page-41-0) 序列号 [36](#page-41-0)

#### **Y**

扬声器,识别 [8](#page-13-0) 音量键,识别 [17](#page-22-0) 音频输出 (耳机) 插孔, 识别 [9](#page-14-0) 音频输入(麦克风)插孔,识别 [9](#page-14-0) 硬盘驱动器 HP 3D DriveGuard [25](#page-30-0) 安装 [24](#page-29-0) 取出 [23](#page-28-0) 硬盘驱动器底盖,识别 [13](#page-18-0) 硬盘驱动器恢复 [33](#page-38-0) 硬盘驱动器指示灯 [9](#page-14-0)

### **Z**

真品证书标签 [36](#page-41-0) 指点设备 设置首选项 [18](#page-23-0) 指示灯 caps lock [5](#page-10-0) RJ-45(网络) [10](#page-15-0) 电池 [10](#page-15-0) 电源 [5,](#page-10-0) [9](#page-14-0) 网络 [10](#page-15-0) 网络摄像头 [11](#page-16-0) 无线 [5](#page-10-0) 硬盘驱动器 [9](#page-14-0) 指纹识别器, 识别 [6](#page-11-0) 组件 底部 [12](#page-17-0) 顶部 [4](#page-9-0) 前部 [8](#page-13-0) 显示屏 [11](#page-16-0)